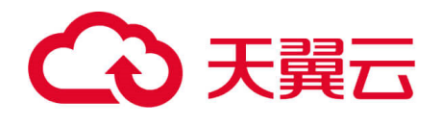

# **天翼云·Serverless 边缘容器**

# **用户操作手册**

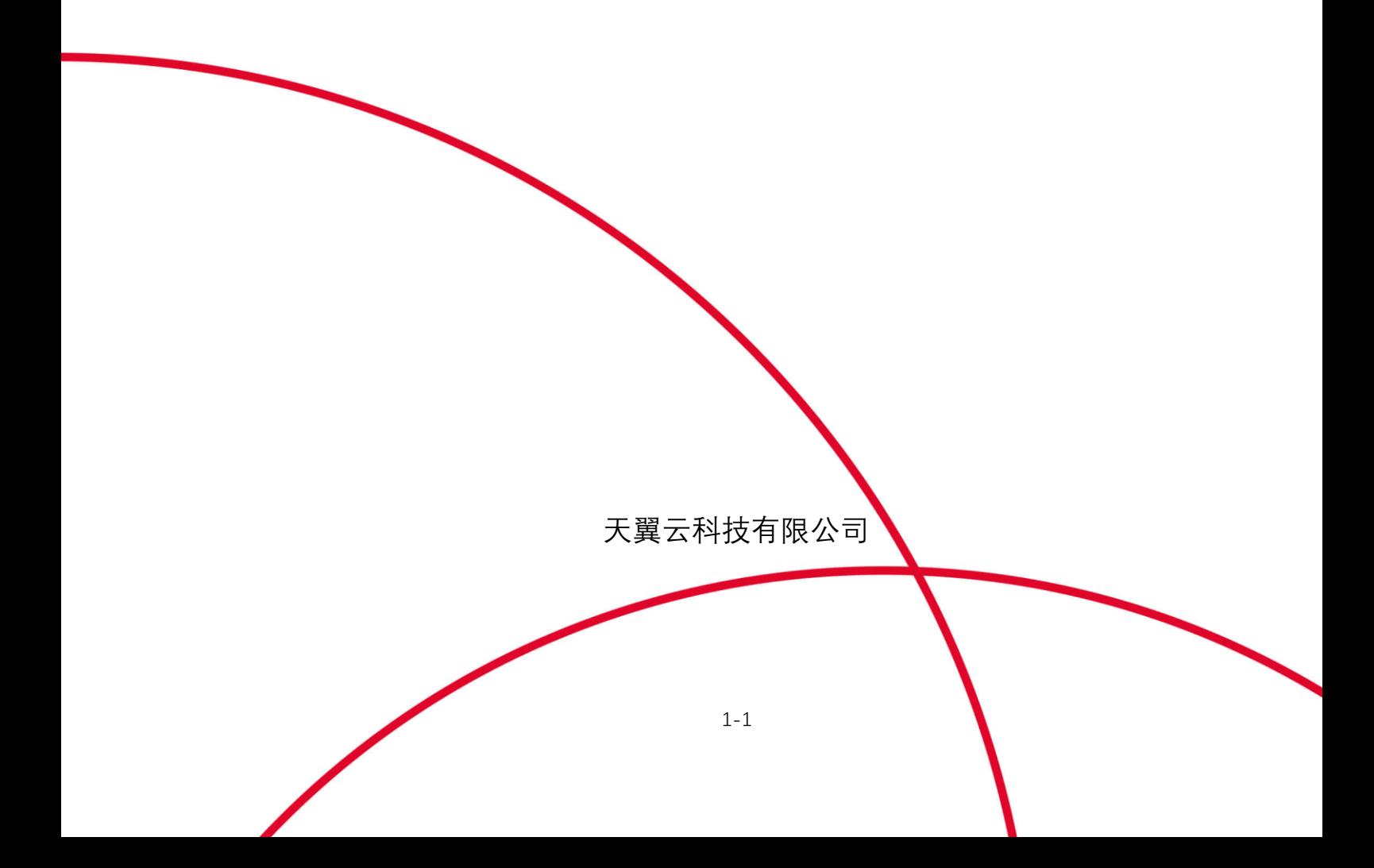

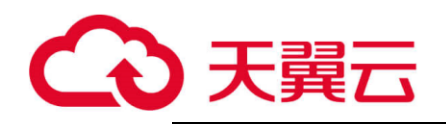

目录

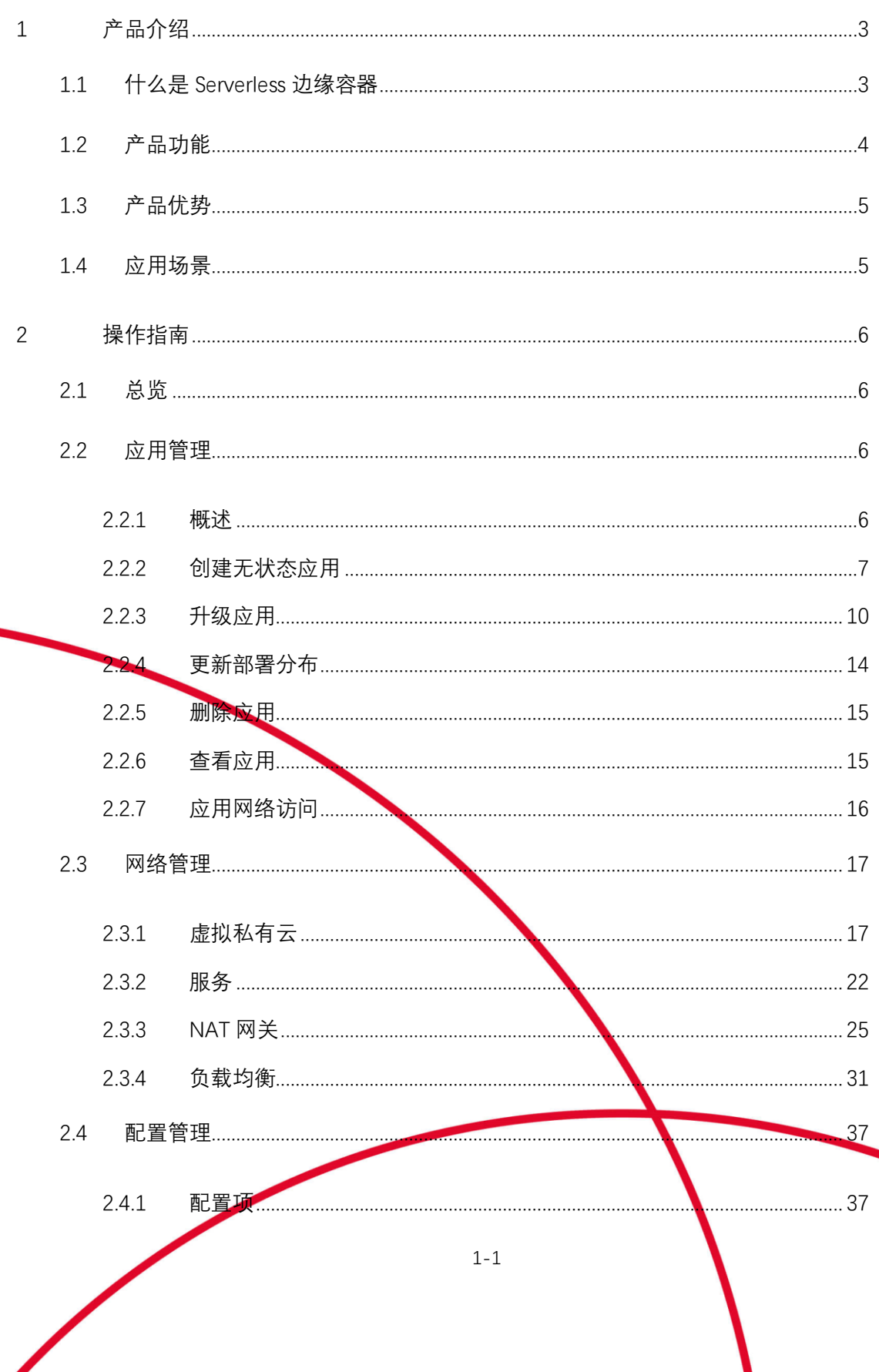

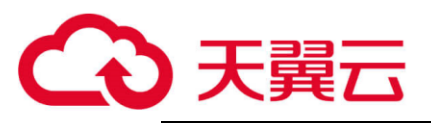

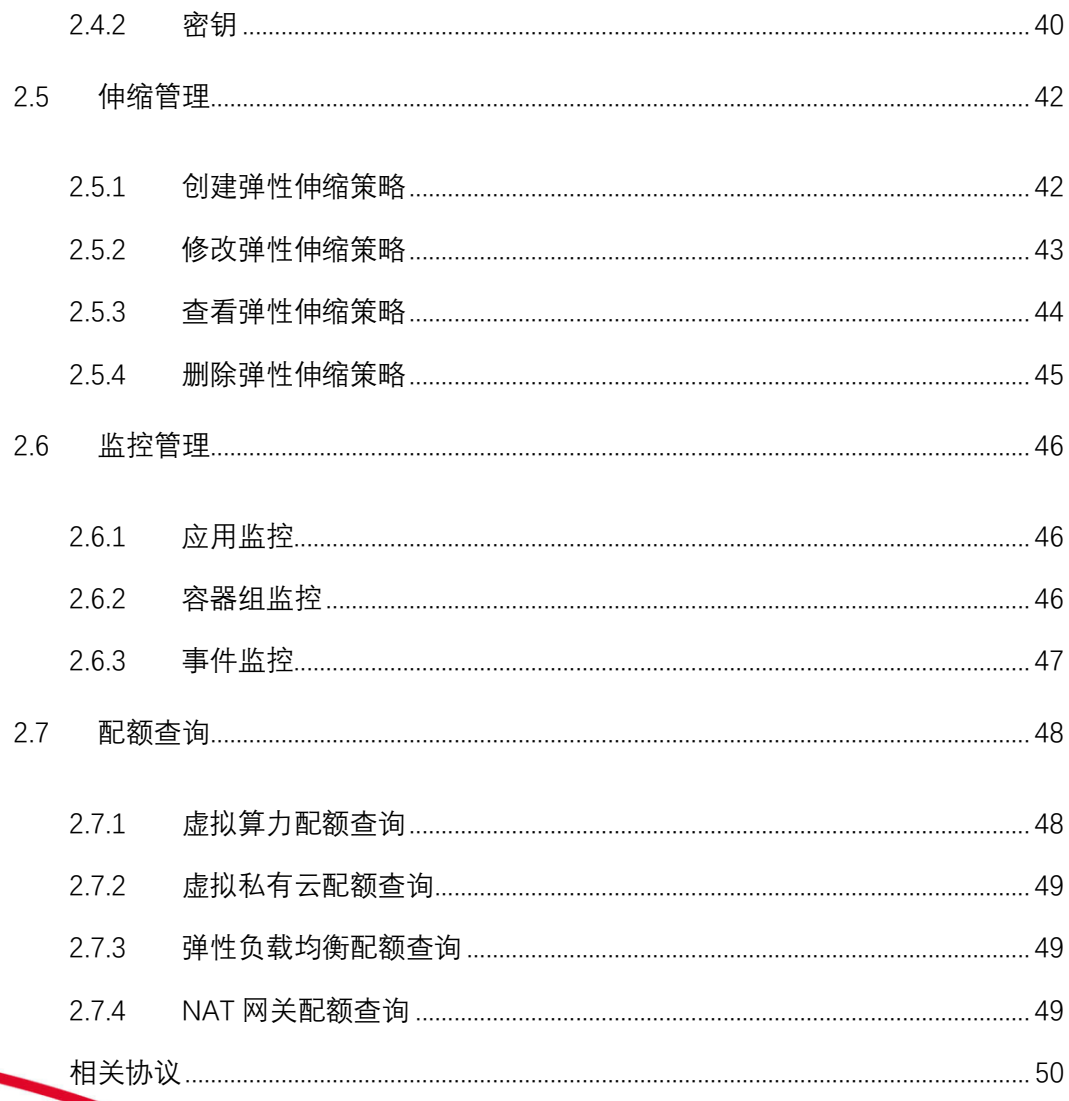

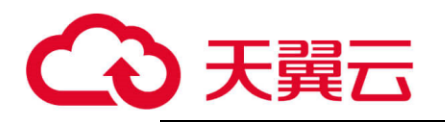

## <span id="page-3-0"></span>**1 产品介绍**

## <span id="page-3-1"></span>**1.1 什么是 Serverless 边缘容器**

#### **1.1.1 产品概述**

Serverless 边缘容器服务(简称 ESK)是基于天翼云智能边缘云 ECX、CDN 节点资源、 云原生技术和智能调度策略, 打造的 Serverless 边缘容器平台。通过该产品, 客户无 需管理和运维集群即可在靠近用户的边缘侧快速创建 Kubernetes 容器应用,满足各类 分布式应用的托管需求,从而有效提高部署效率,降低运维投入,让客户聚焦业务应 用。

Serverless 无服务器架构免运维是一种架构理念,用户无需关注集群和底层服务器管理 和运维,只需动态申请应用需要的资源,一站式部署和运维容器应用,真正实现开箱 即用,提升开发效率、降低整体资源成本。

Serverless 边缘容器是以容器和 Kubernetes 为基础的 Serverless 服务, 它提供了一种 简单易用、极致弹性、最优成本和按需付费的 Kubernetes 容器服务。通过 OpenAPI 和控制台用户可以直接快速部署容器应用,借助 ESK 的弹性能力轻松应对业务高峰。

## **1.1.2 产品架构**

Serverless 边缘容器, 底层拥有多种 ECX、CDN 等多种节点, 包含大量 Kubernetes 集群, 并集成网络等服务,用户通过控制台、Open API 可以方便的创建和管理容器应用。

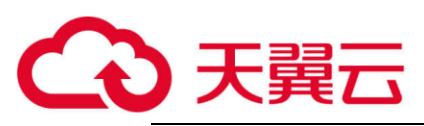

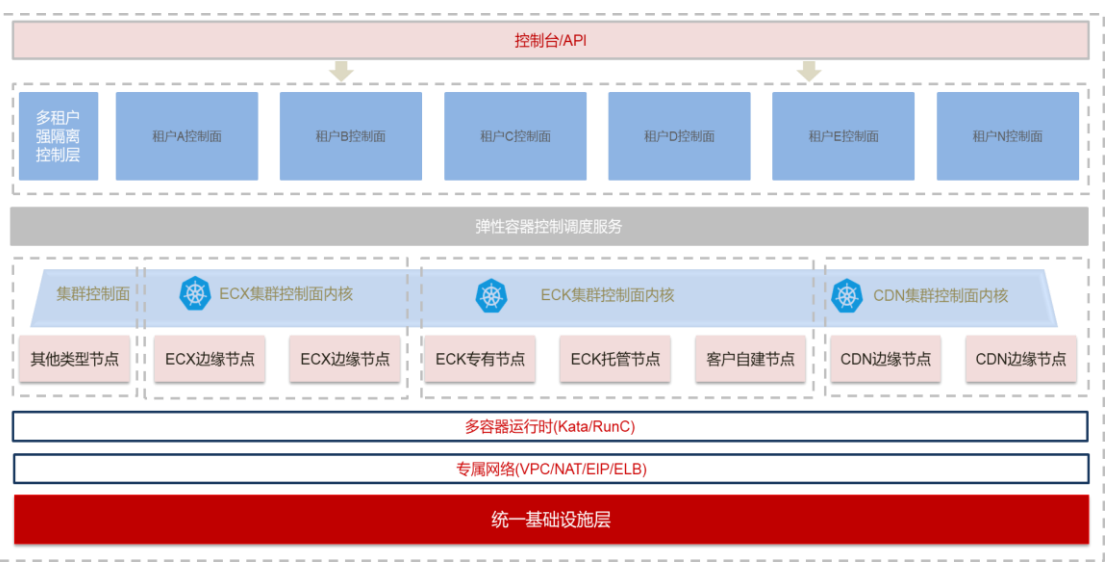

## <span id="page-4-0"></span>**1.2 产品功能**

- **1. 应用管理**
	- 容器配置: 容器规格和运维环境灵活自定义配置;
	- ⚫ **访问方式:**提供 API 和控制台创建应用;
	- ⚫ **安全隔离:**用户权限,运行环境、命名空间、资源和网络隔离;
	- ⚫ **基本管理:**应用水平扩缩容、升级、停止、删除和销毁;
	- 容器网络:提供多种容器网络插件,满足不同应用对网络的需求。
- **2. 集中管理**
	- ⚫ **多种部署资源类型:**提供多种类型的资源部署类型,一键部署至指定的区域 或可用区,满足业务的不同地域部署需求。
	- ⚫ **分布式部署:**快速将应用部署至中心、边缘、或 CDN 节点;
	- ⚫ **节点自治:**边缘与中心断联,业务可正常运行。
- **3. 容器调度**
	- ⚫ **调度方式**:根据接入方式和业务类型,平台可跨区、跨节点自动化调度;
	- 调度策略: 支持按业务需求特征,提供节点、应<mark>用亲和性和反和性策略,满</mark> 足不同业务需求;
	- 智**能调度:**集成 CDN 调度系统,实现精准调度,可将应用调度至就近节点。

4

**4. 镜像仓库**

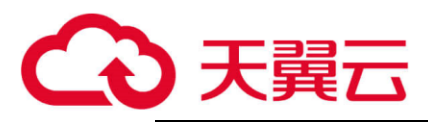

- ⚫ **中心仓库**:集中托管客户的镜像,高可用和安全的镜像仓库保证镜像不被泄 露;
- ⚫ **镜像分发:**各大区提供镜像分发加速服务,提供多场景下镜像的高效分发;
- ⚫ **私有仓库**:存储用户私有镜像,提供不同用户镜像间的隔离;
- ⚫ **私有仓库凭证**:允许接取用户私有或其他厂商的仓库
- **5. 敏捷运维**
	- ⚫ **资源监控:**提供集群、节点、应用粒度的监控;对 CPU、内存、网络进行监 控;
	- ⚫ **日志管理:**支持标准日志采集和输出,用户可自行查看日志和下载;
	- ⚫ **运维支持:**应用扩缩容、灰度升级、云端日志查看、远程登录等运维操作;
	- ■健康检查: 提供完整的应用生命周期管理, 分布式健康探测, 保证应用可用 性。

## <span id="page-5-0"></span>**1.3 产品优势**

- 1. **全面覆盖:**依托于天翼云 CDN 和边缘节点,资源覆盖全国,部分节点下沉至区 县,离用户更近、网络更稳定、用户访问延迟更低、业务响应速度更快。
- 2. **简单易用:**Serverless 架构免运维,无需关注集群和底层服务器,一站式部署和运 维容器应用,真正实现开箱即用,聚焦业务应用。
- 3. **安全可靠:**多租户算力和网络安全隔离,丰厚的容器技术沉淀,保障业务稳定运 行。
- 4. **灵活调度:**结合算力分发引擎,提供灵活的调度策略快速满足用户场景化多维度 的调度需求。

## <span id="page-5-1"></span>**1.4 应用场景**

**1. 批量计算**

基于 ECX 智能边缘云、CDN 节点底座,使用错锋或竞价性策略的资源,完成高性 价比批量计算业务。满足闲时多媒体转码、渲染、切片、大数据、科学计算、基 因测序和分析、金融和交易数据分析、影视渲染、AI 制药分析<mark>、</mark>网络爬虫、断点

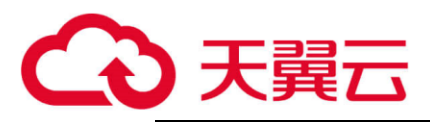

续算、数据点重启等业务场景

**2. 应用性能监控:拔测、压测、边缘安全**

利用分布式边缘节点,模拟用户拔测、业务压测、边缘安全服务

**3. 数据预处理&边缘推理**

在边缘节点完成数据过滤,再传输回源,降低源站带宽和计算压力,满足边缘时 延低的要求;边缘 AI 推理

**4. 在线教育&视频直播**

在边缘运行如转码、弹幕、切片、直播等业务场景,满足业务低时延的要求

## <span id="page-6-0"></span>**2 操作指南**

## <span id="page-6-1"></span>**2.1 总览**

总览块包括应用概览、容器组概览、资源概览和业务分布视图。

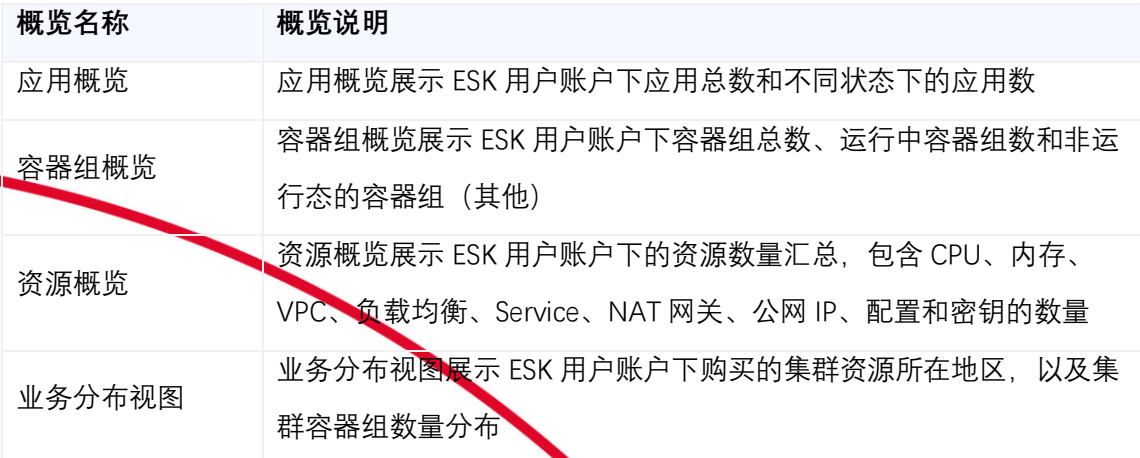

## <span id="page-6-3"></span><span id="page-6-2"></span>**2.2 应用管理**

#### **2.2.1 概述**

应用是基于 Kubernetes 工作负载 (Workload) 的一种资源呈现方式。分为无状态应用 (Deployment)、有状态应用-暂未开放(StatefulSet)、任务-暂未开放(Job)、定时任务-暂未开放 (CronJob)。1 个应用支持下发到多个集群, 实现应用的统一管理。

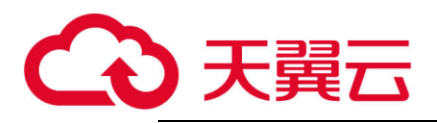

## <span id="page-7-0"></span>**2.2.2 创建无状态应用**

#### **步骤一:基础配置**

1. 登录 Serverless 边缘容器管理控制台。

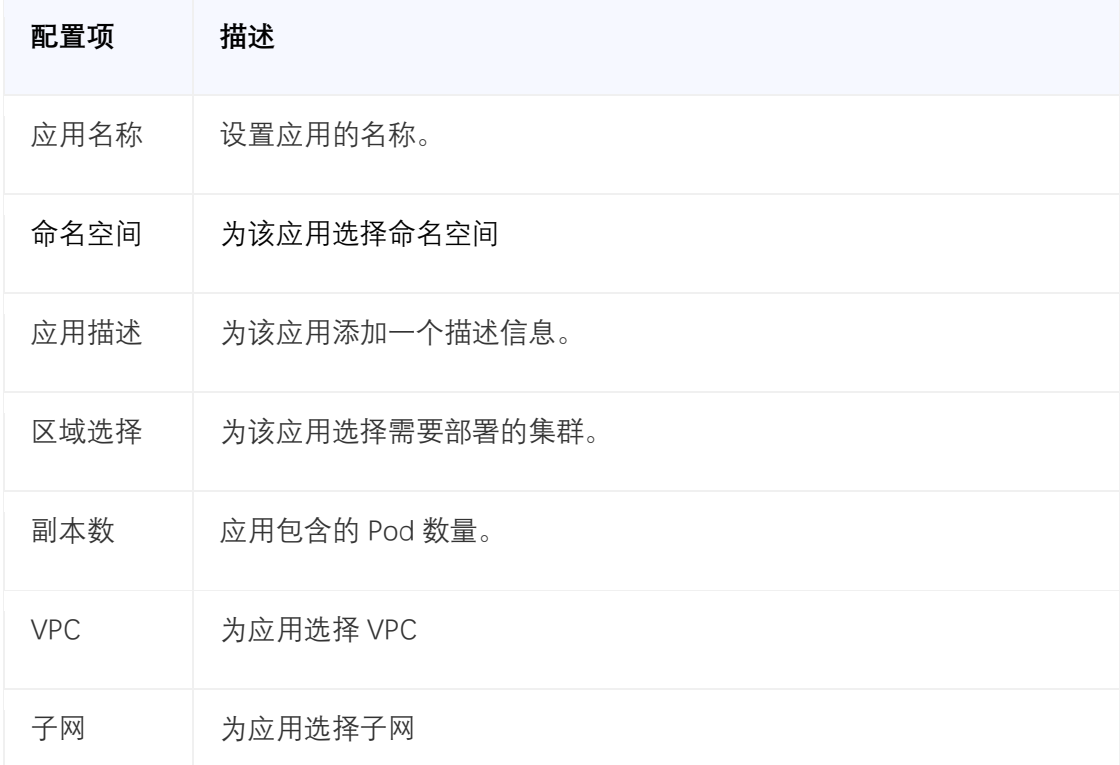

2. 在控制台左侧导航栏中,选择【应用管理】 > 【无状态实例】。

3. 在【无状态实例】页面中,单击【创建应用】。

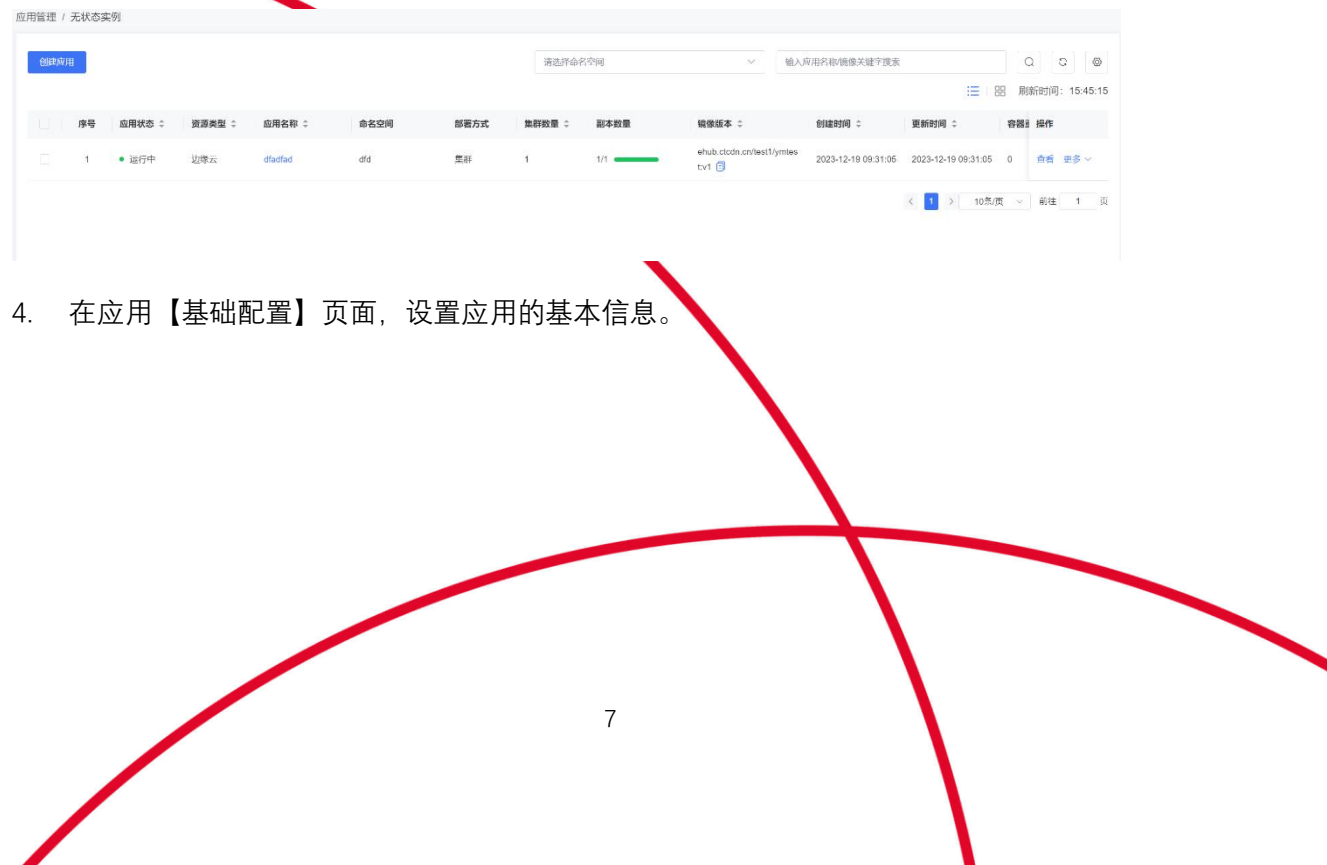

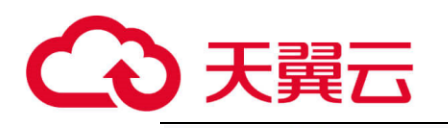

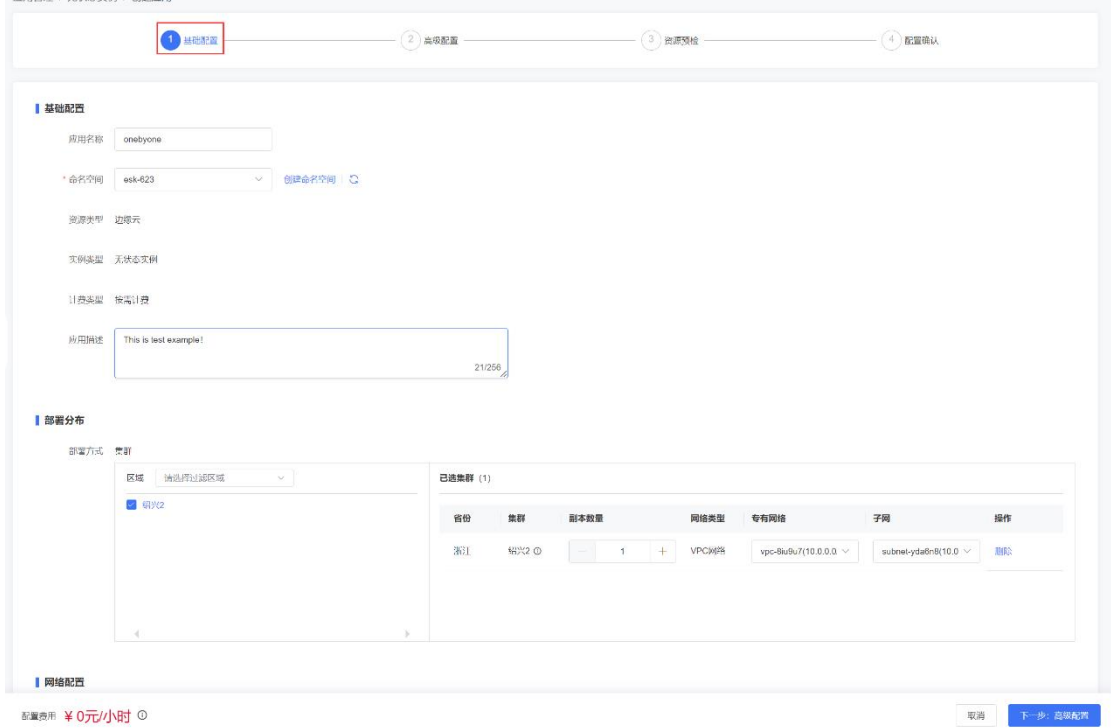

5. 单击下一步。进入高级配置页面。

**步骤二:配置容器**

在【高级配置】页签中,配置容器运行时,容器的规格、镜像、环境变量、启动命令、健 康检查、生命周期、日志采集、数据卷、标签等。

1. 选择容器的运行时:RunC or 安全沙箱

2. 完成容器的基本配置

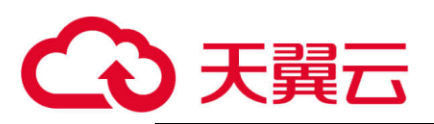

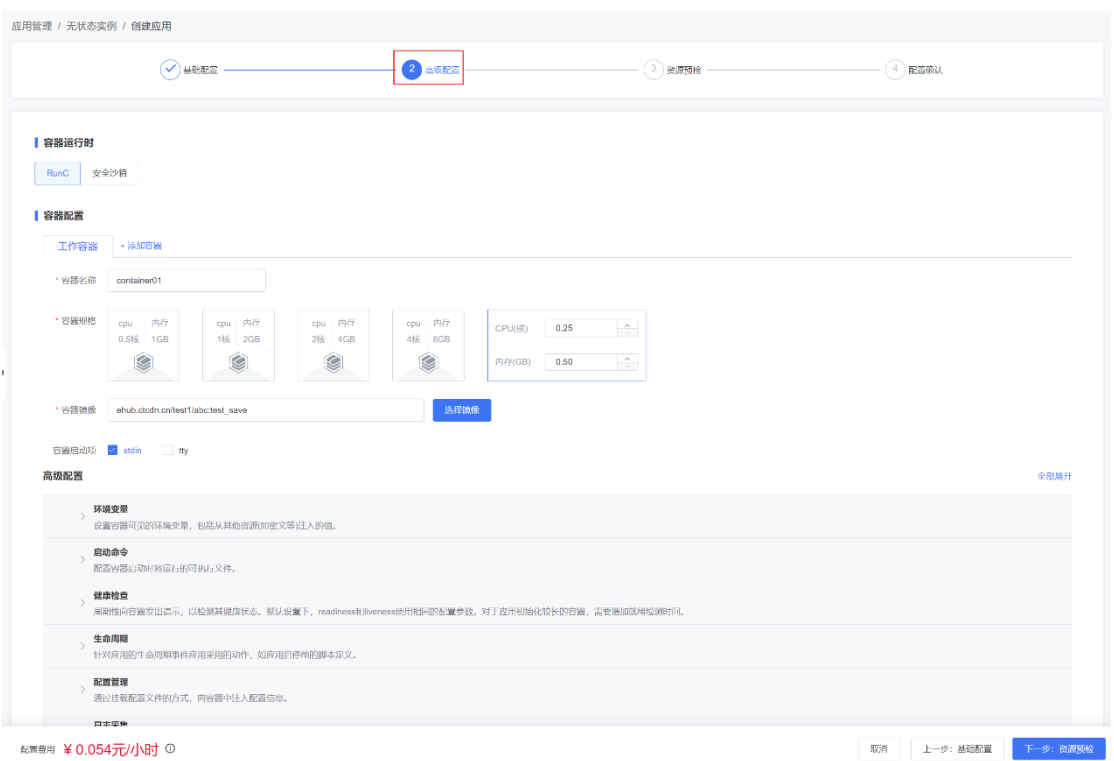

**说明** 单击容器配置下的页签为应用的 Pod 设置多个容器。

3. 在环境变量区域,设置环境变量。

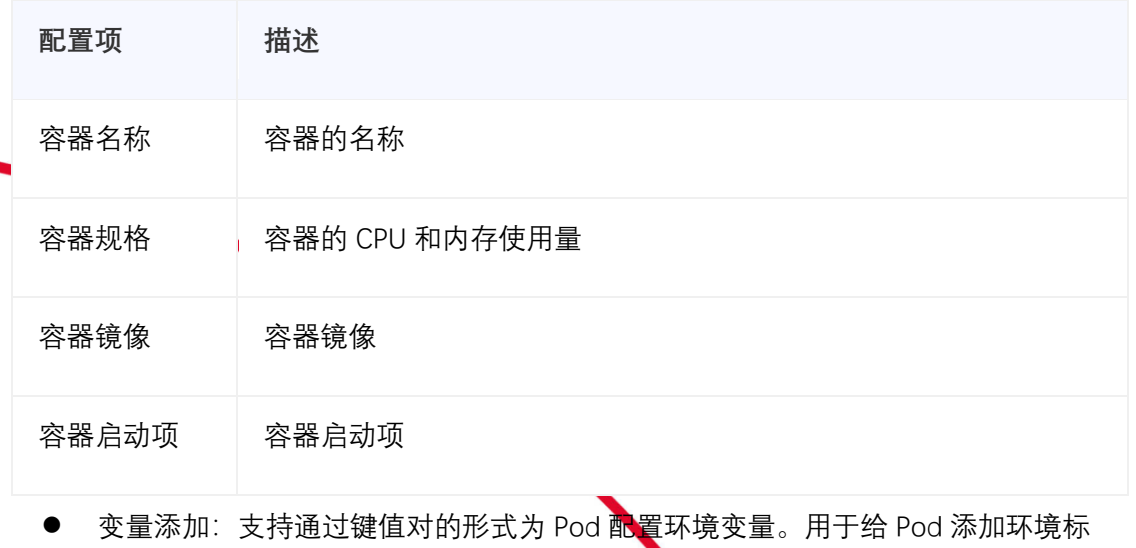

- 志或传递配置等。
- ⚫ 变量引用:支持配置项、密钥文件的引用。
- 4. 在启动命令区域,设置启动命令
	- 运行命令: 将控制台输入发送到容器。
	- 运行参数: 将控制台输入发送到容器。
- 5. 在健康检查区域,根据需要开启存活检查和就绪检查。

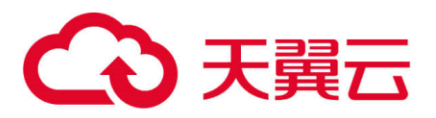

- 就绪检查 (Readiness): 确定容器是否已经就绪, 且可以接受流量。
- ⚫ 存活检查(Liveness):用于检测何时重启容器。
- 6. 在生命周期区域,设置容器的生命周期。

在容器的生命周期的特定阶段执行调用。可以配置启动后处理、停止前处理和优雅退 出设置。

- ⚫ 启动后处理:为容器设置启动后的命令。
- 停止前处理: 为容器设置预结束命令。
- ⚫ 优雅退出设置:在容器组退出时提供一定的等待时间。
- 7. 在配置管理区域,为容器设置配置文件。

容器支持挂载 ConfigMap 和 Secret。ConfigMap 和 Secret 的创建请参见使用 ConfigMap 和使用 Secret。

8. 在日志采集区域,设置日志采集规则。

支持根据您配置的日志输出路径,采集应用日志,默认存储 14 天, 请自行防爆处 理。支持采集标准输出或输入容器内日志路径和日志文件名采集自定义日志,应用创 建完成后,可在应用详情中查看日志信息。

- 9. 设置容器组升级策略
	- ⚫ 滚动升级

逐步用新版本实例替换旧版本实例的升级过程。请求会均衡分布到新旧版本实例上,

保证业务不中断。

最大不可用实例数:升级过程中的最大不可用实例数(比例),达到不可用实例数(比例)

时,将停止升级。

10. 单击下一步,进行配置确认。

**步骤三:配置确认**

在【配置确认】页签中确认配置无误后,单击"提交",单击"返回无状态负载列表"。 在应用列表中,待应用状态为"运行中",应用创建成功。您可以单击应用名进入应用详情 界面。

#### <span id="page-10-0"></span>**2.2.3 升级应用**

应用创建成功后,可以对应用升级。当前支持"滚动升级"。

10

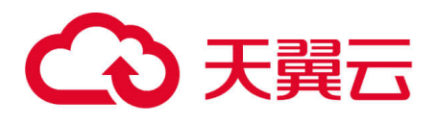

滚动升级:将逐步用新版本的实例替换旧版本的实例,升级的过程中,业务流量会同时负 载均衡分布到新老的实例上,因此业务不会中断。

#### **升级应用需知**

登录 ESK 管理控制台,左侧导航栏中选择【应用管理 > 无状态实例】,进入【实例列表 页】,单击操作栏【升级】。以下内容支持在应用升级中调整。

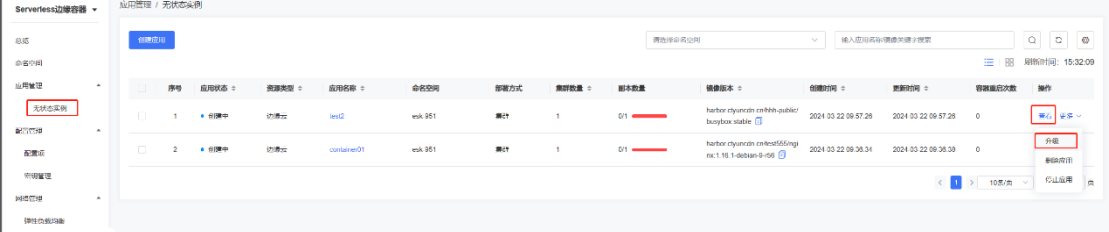

- 1. 修改容器规格:重新设置容器占用的 CPU 和内存规格。
- 2. 修改容器配置:选择新的镜像。
- 3. 修改容器启动项: sdin 和 tty
- 4. 在环境变量区域,设置环境变量。
	- ⚫ 变量添加:支持通过键值对的形式为 Pod 配置环境变量。用于给 Pod 添加环境标 志或传递配置等。
	- ⚫ 变量引用:支持配置项、密钥文件的引用。
- 5. 在启动命令区域,设置启动命令
	- 运行命令: 将控制台输入发送到容器。
	- 运行参数: 将控制台输入发送到容器。
- 6. 在健康检查区域,根据需要开启存活检查和就绪检查。
	- 就绪检查 (Readiness): 确定容器是否已经就绪, 且可以接受流量。
	- 存活检查 (Liveness): 用于检测何时重启容器。
- 7. 在生命周期区域,设置容器的生命周期。

在容器的生命周期的特定阶段执行调用。可以配置启动后处理、停止前处理和优雅退 出设置。

- ⚫ 启动后处理:为容器设置启动后的命令。
- ⚫ 停止前处理:为容器设置预结束命令。
- 优雅退出设置: 在容器组退出时提供一定的等待时间。
- 8. 在配置管理区域,为容器设置配置文件。

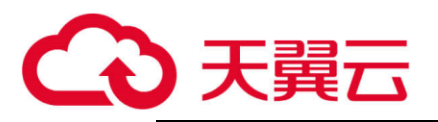

容器支持挂载 ConfigMap 和 Secret。ConfigMap 和 Secret 的创建请参见使用 ConfigMap 和使用 Secret。

9. 在日志采集区域,设置日志采集规则。

支持根据您配置的日志输出路径,采集应用日志,默认存储 14 天, 请自行防爆处 理。支持采集标准输出或输入容器内日志路径和日志文件名采集自定义日志。应用创 建完成后,可在应用详情中查看日志信息。

- 10. 设置容器组升级策略
	- ⚫ 滚动升级

逐步用新版本实例替换旧版本实例的升级过程。请求会均衡分布到新旧版本实例上, 保证业务不中断。

最大不可用实例数:升级过程中的最大不可用实例数(比例),达到不可用实例数(比例) 时,将停止升级。

#### **升级应用步骤**

1. 登录 *ESK* 管理控制台,左侧导航栏中选择**【应用管理** *>* **无状态实例**】,进入【**实例列**

**表页**】,单击操作栏**【更多】->【升级】**。

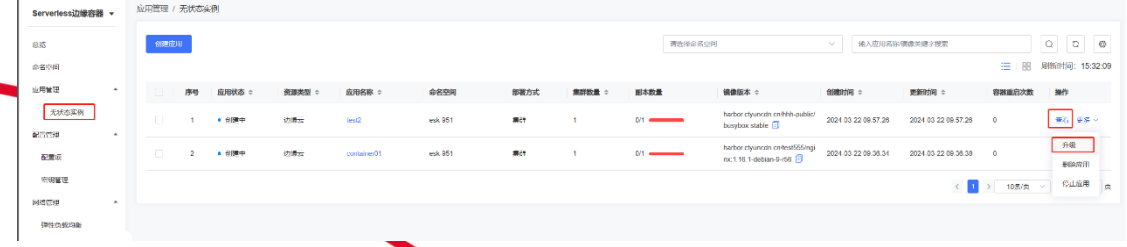

2. 在【基础配置】页签中展示了所要升级的应用信息,核对无误后单击下一步,进行高

级配置设置。

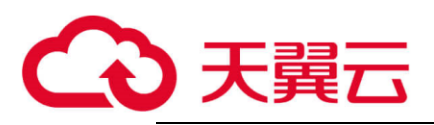

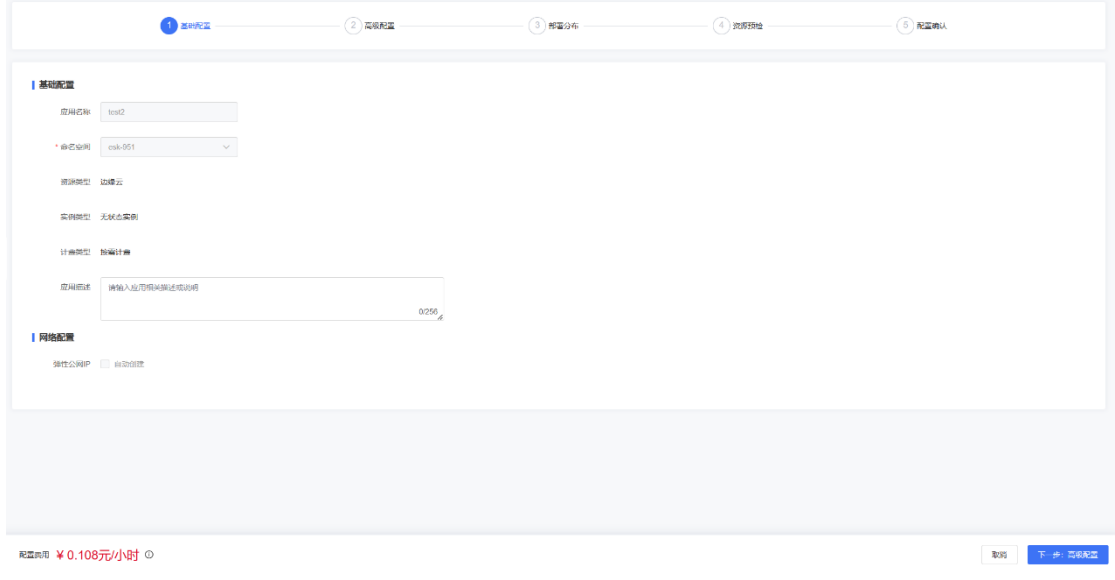

3.在【高级配置】页签中展示了所要升级的应用详细部署设置,核对无误后单击下一步,

进行部署分布设置。

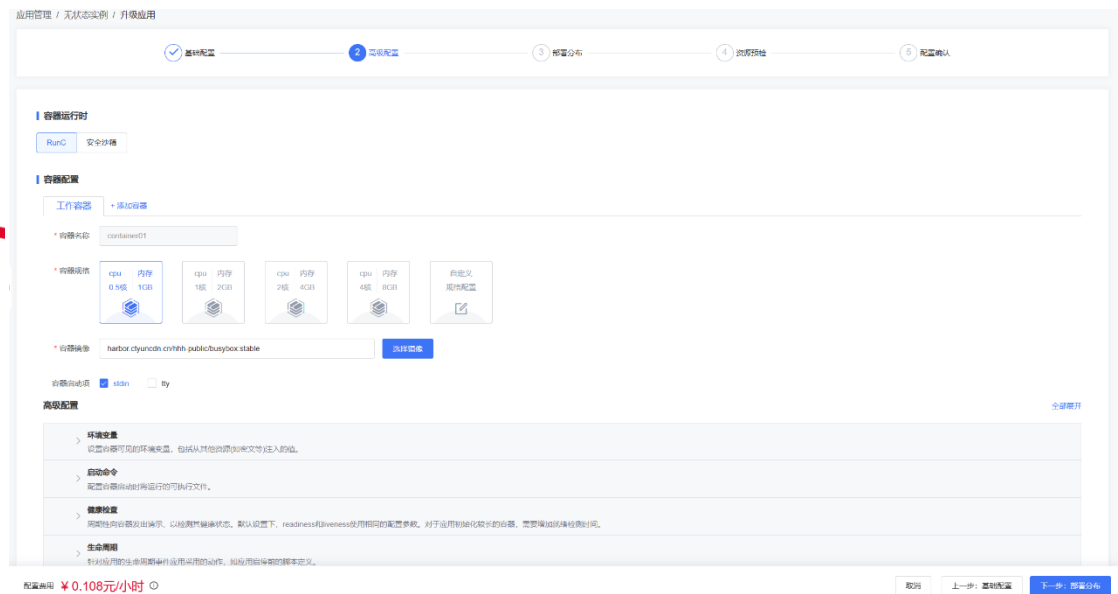

4.在【部署分布】页签中设置应用升级策略和部署集群,在此页面中可以选择全量发布和 灰度发布。配置完成后单击下一步,进行资源预检。

13

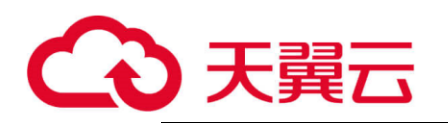

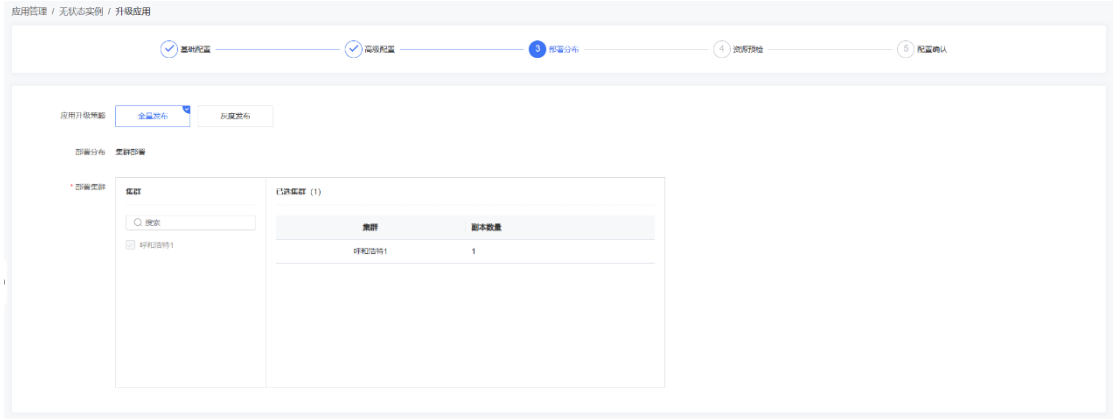

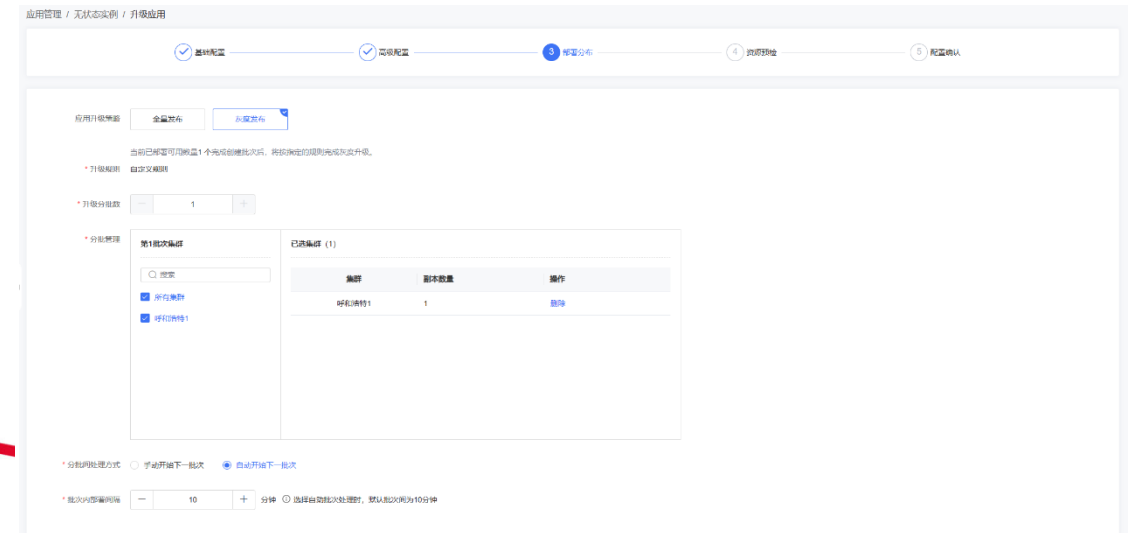

5.在【资源预检】页签中预检项都检查通过后,单击下一步,进行配置确认。

<span id="page-14-0"></span>6.在【配置确认】页签中确认配置无误后,单击【提交】,升级应用。

## **2.2.4 更新部署分布**

- 1. 登录 Serverless 边缘容器管理控制台;
- 2. 在控制台左侧导航栏中,选择【应用管理】 > 【无状态实例】
- 3. 点击应用操作栏的【查看】按钮,进入【应用详情页】;

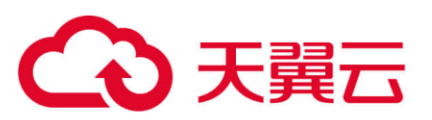

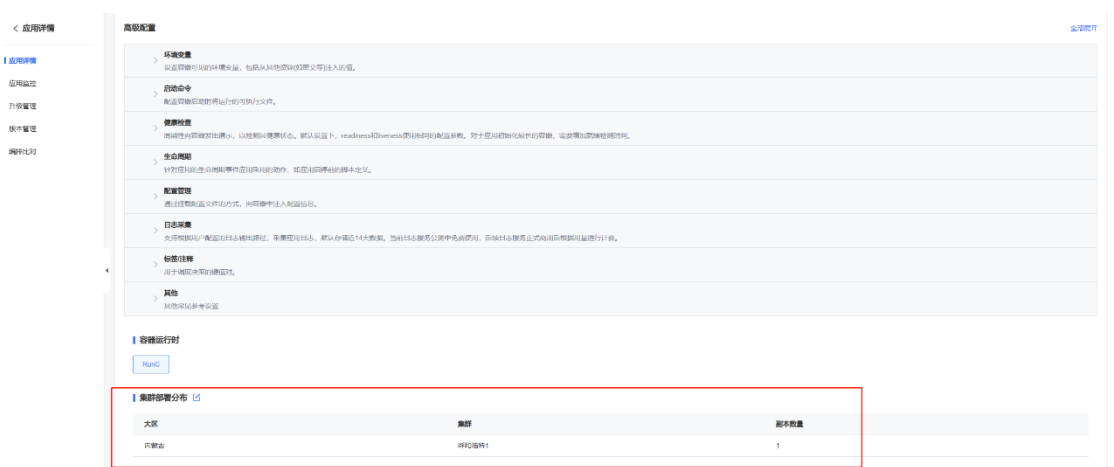

4. 在部署分布区域,点击【更新】按钮;

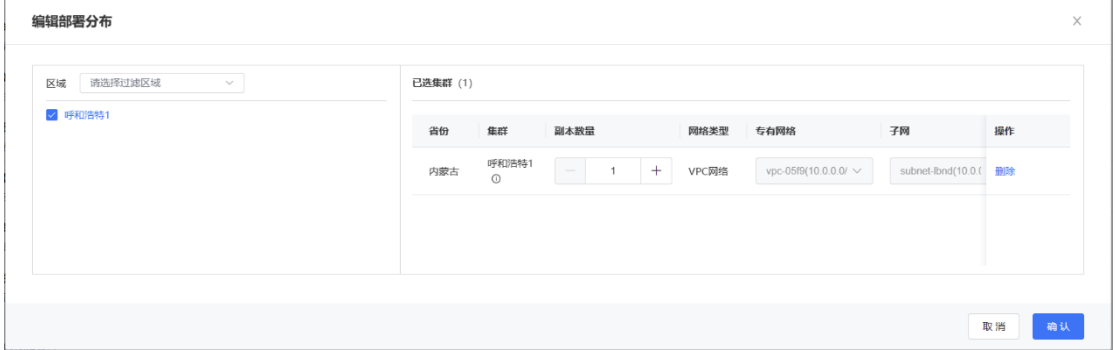

- 5. 在弹出的【编辑部署分布弹窗】中编辑集群、VPC、子网和副本数;
- <span id="page-15-0"></span>6. 点击【确认】,更新应用部署分布。

**2.2.5 删除应用**

- 1. 登录 Serverless 边缘容器管理控制台。
- 2. 在控制台左侧导航栏中,选择【应用管理】 > 【无状态实例】。
- <span id="page-15-1"></span>3. 点击容器应用操作栏的【删除】按钮,在删除弹窗中二次确认后删除应用。

## **2.2.6 查看应用**

- 1. 登录 Serverless 边缘容器管理控制台。
- 2. 在控制台左侧导航栏中,选择【应用管理】 > 【无状态实例】
- 3. 点击容器应用操作栏的【查看】按钮,即可查看该容器应用的详情,包括应用信息、 容器组信息(容器组名称、配置、公网 IP/带宽、内网 IP、区域、运营商、集群、状

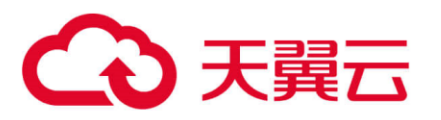

态、创建时间等),版本信息。

- 4. 点击 pod 列表中任何一行的,展开 pod 详情,包括:监控、事件、日志、容器和终 端,帮助用户明确知晓容器资源使用情况、事件和日志,以及通过命令行方式接入容 器。
	- 监控: 显示 pod 的 CPU、内存、网络使用情况
	- 日志: 查看 pod 日志数据
	- 事件: 显示容器完成的相关事件
	- 容器:显示 pod 内的容器详情
	- 终端: 为用户提供了容器配置界面。用户选择容器和命令方式后, 点击"连接"登 录容器成功,开始配置容器。

#### <span id="page-16-0"></span>**2.2.7 应用网络访问**

应用访问可以分为如下几种场景:

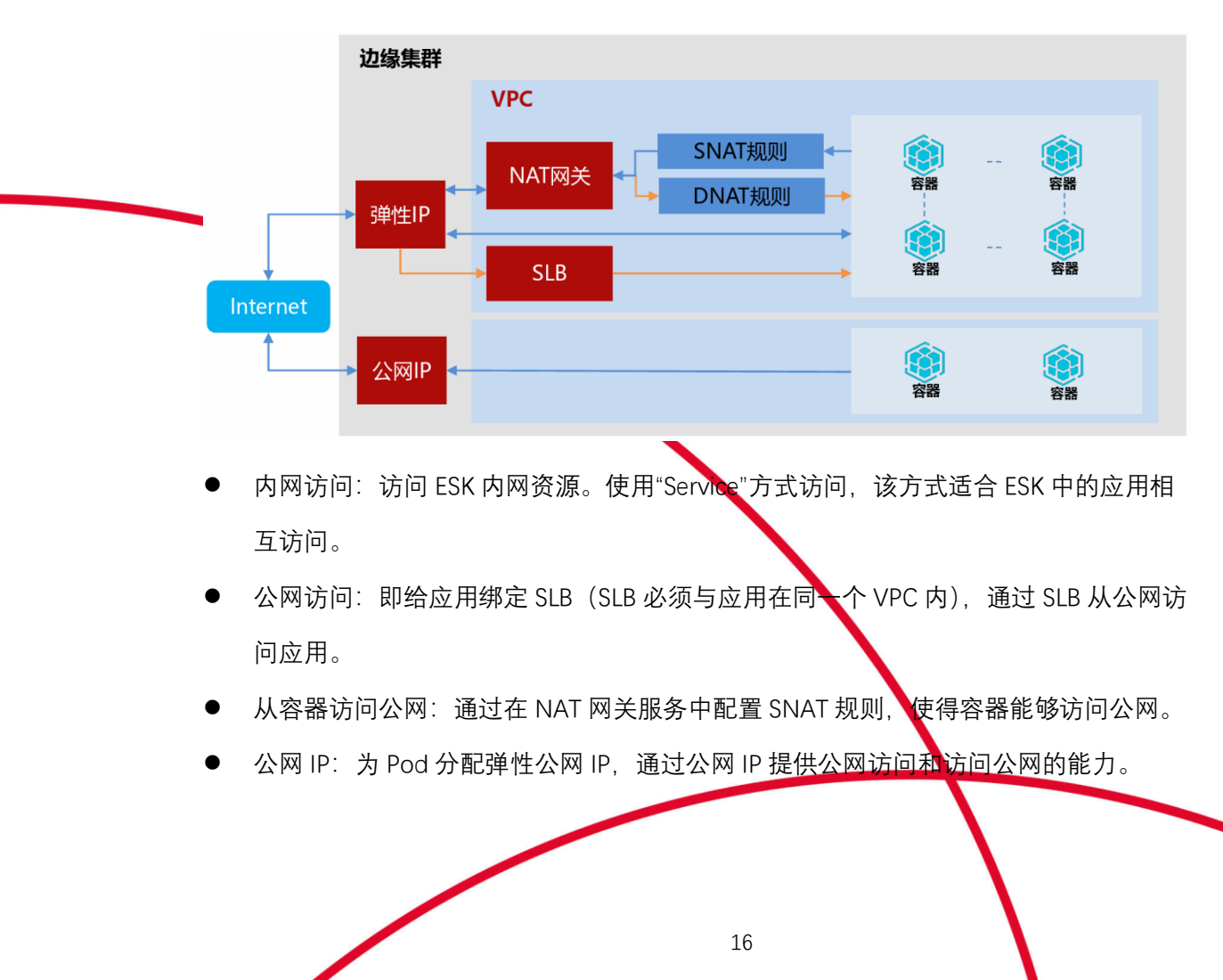

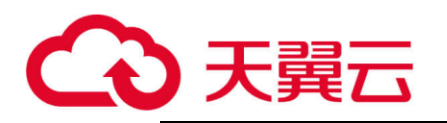

## <span id="page-17-1"></span><span id="page-17-0"></span>**2.3 网络管理**

**2.3.1 虚拟私有云**

### **2.3.1.1 概述**

虚拟私有云 (Virtual Private Cloud, VPC) 为用户在边缘集群上的资源提供网络服 务,不同虚拟私有云之间完全逻辑隔离。在虚拟私有云中用户可以自定义网络环境;同 时,虚拟私有云支持多种方式连接 Internet、连接其他 VPC、连接用户的本地数据中心, 让用户更简单地部署边缘网络。

子网:在一个 VPC 的网段内划分一个小范围的网段作为子网。子网是用来管理虚拟机 网络平面的一个网络,可以提供 IP 地址管理, 子网内的容器 IP 地址都属于该子网。创建 容器及相关产品时需要指定子网。用户可以在子网内设置子网网段、子网网关,不同子网 之间的容器需要通过路由交换才可以通信,同一个子网中的容器可以直接二层通信。

## **2.3.1.2 创建虚拟私有云**

- 1. 登录 ESK 管理控制台,左侧导航栏中选择【网络管理 > 虚拟私有云】,进入【虚拟私 有云列表页】。
- 2. 单击【创建虚拟私有云】。
- 3. 在【基础信息>名称】可以填写自定义的 VPC 名称,【基础信息>网段】可以选择 10.0.0.0/8-24, 172.16.0.0/12-24, 192.168.0.0/16-24 不同网段, 选择网段后暂只支持 掩码的选择。

17

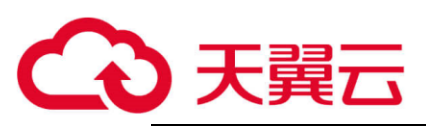

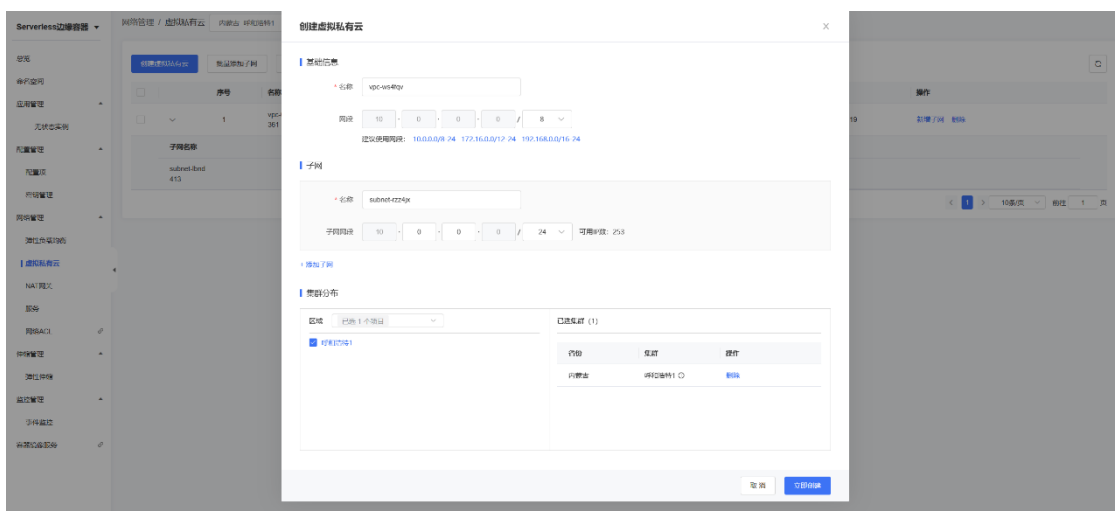

- 4. 创建 VPC 时同时会创建一个默认子网,子网网段必须在 VPC 网段范围之内,另外可 以设置更小的子网段。
- 5. 如需设置多个子网可以继续单击添加子网。
- 6. 在集群分布中选择需要创建 VPC 的集群,即可同时在多个集群创建相同配置的 VPC。
- 7. 设置 VPC、子网和集群参数后单击【立即创建】,即创建成功,可以在【虚拟私有云列 表】中查看已创建的 VPC 和子网。

## **2.3.1.3 查看虚拟私有云**

1. 登录 ESK 管理控制台, 左侧导航栏中选择【网络管理 > 虚拟私有云】, 进入【虚拟私 有云列表页】。

2. 在【虚拟私有云列表】可以查看已创建的 VPC 列表及其子网信息。支持按集群维度进 行筛选。

18

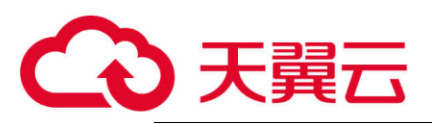

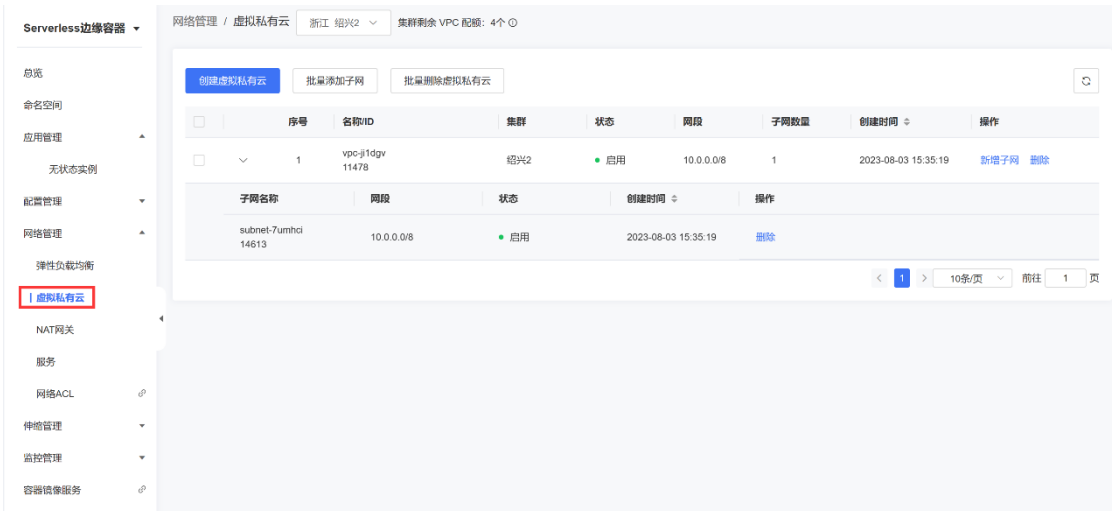

## **2.3.1.4 删除虚拟私有云**

- 1. 登录 ESK 管理控制台, 左侧导航栏中选择【网络管理 > 虚拟私有云】, 进入【虚拟私 有云列表页】。
- 2. 在【虚拟私有云列表】选择需要删除的 VPC,点击【操作>删除】按钮,二次确认弹 窗中单击【确认】即可删除。注意只有当该 VPC 关联的子网不存在可用实例时才可删 除,需先删除关联的子网才能删除 VPC。
- 3. 平台规划的 default-vpc 用户无法删除。

## **2.3.1.5 批量删除虚拟私有云**

- 1. 登录 ESK 管理控制台, 左侧导航栏中选择【网络管理 > 虚拟私有云】, 进入【虚拟私 有云列表页】。
- 2. 在【虚拟私有云列表】勾选需要删除的 VPC,点击【批量删除虚拟私有云】按钮。

19

3. 平台规划的 default-vpc 用户无法删除。

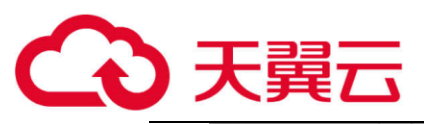

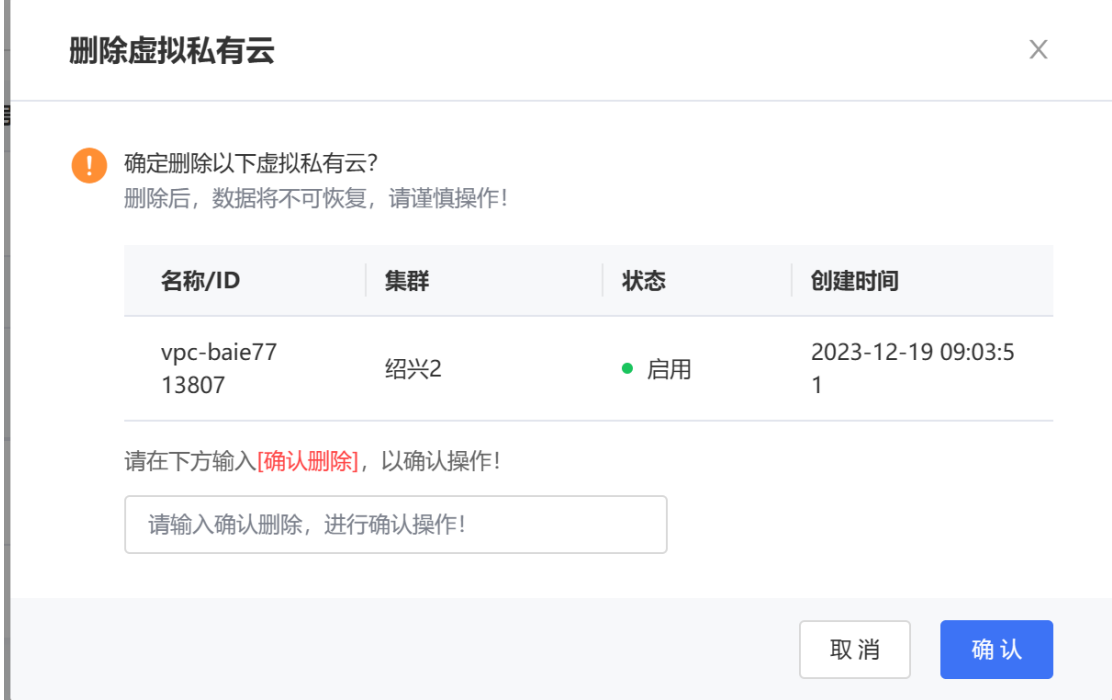

## **2.3.1.6 创建子网**

- 1. 登录 ESK 管理控制台, 左侧导航栏中选择【网络管理 > 虚拟私有云】, 进入【虚拟私 有云列表页】。
- 2. 查看已创建的 VPC, 选择一个 VPC, 单击【新增子网】
- 3. 自定义子网名称,选择子网网段掩码位数,单击【立即创建】。注意同一 VPC 下的子 网网段不可重叠。

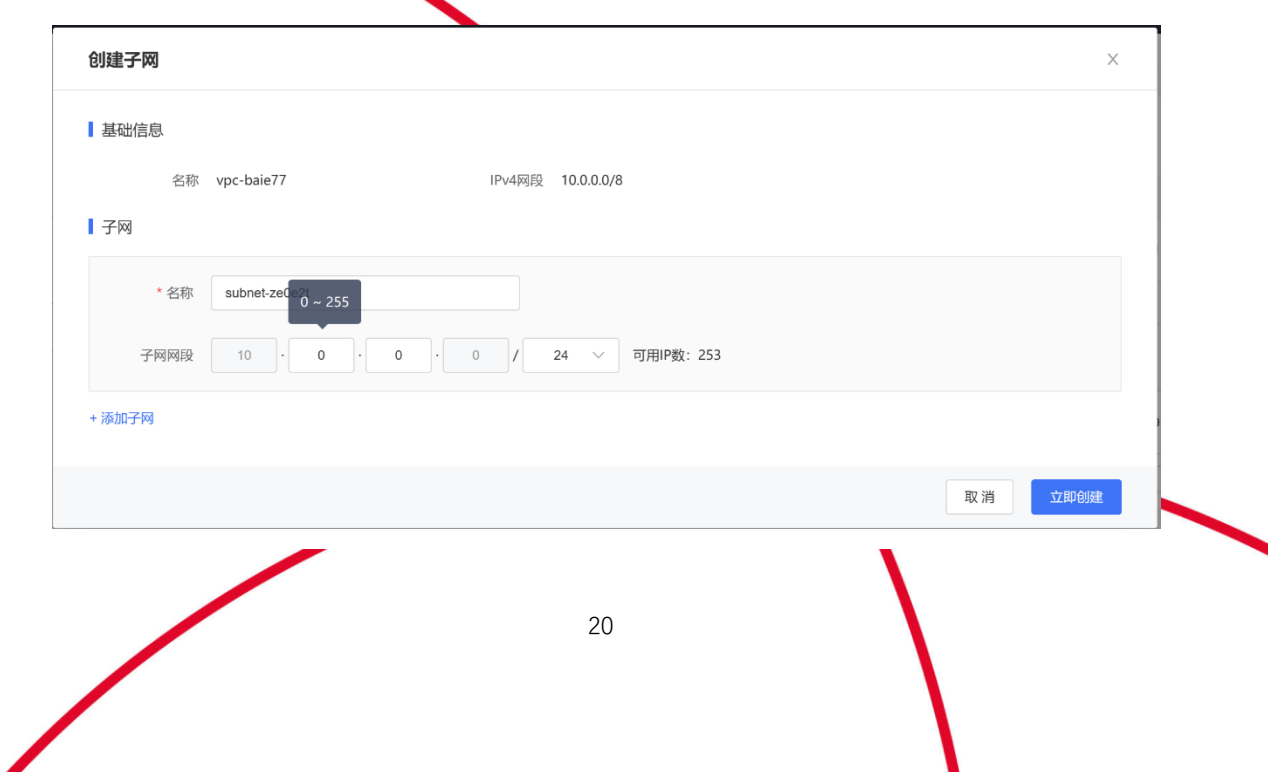

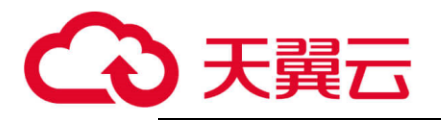

## **2.3.1.7 删除子网**

- 1. 登录 ESK 管理控制台,左侧导航栏中选择【网络管理 > 虚拟私有云】,进入【虚拟私 有云列表页】。
- 2. 在【虚拟私有云列表】选择子网关联的 VPC,将该 VPC 展开显示,选择要删除的子 网,点击【操作>删除】按钮,二次确认弹窗中单击【确认】即可删除。注意只有当 该子网未被引用时方可删除。平台规划的 default-subnet 用户无法删除。

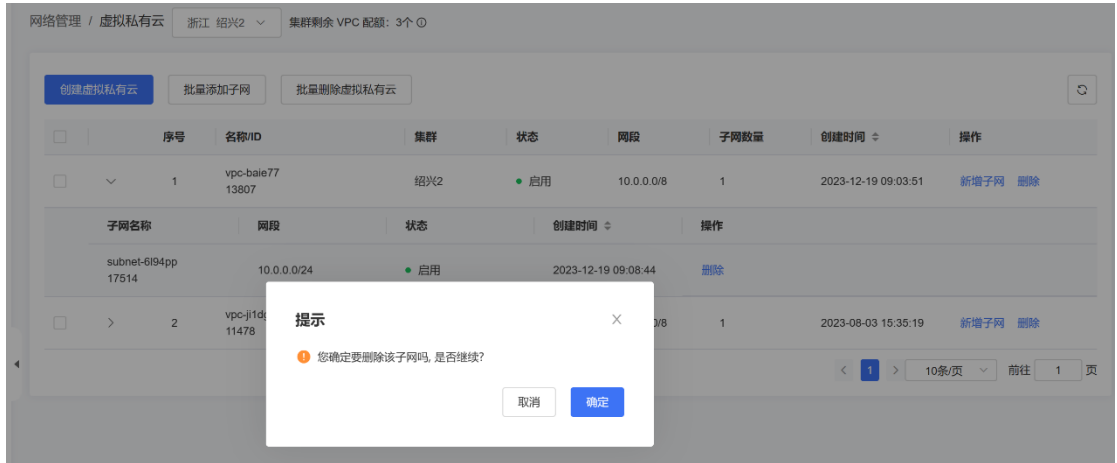

- **2.3.1.8 批量添加子网**
- 1. 登录 ESK 管理控制台, 左侧导航栏中选择【网络管理 > 虚拟私有云】, 进入【虚拟私 有云列表页】。
- 2. 在【虚拟私有云列表】页面勾选需要添加子网的 VPC,点击【批量添加子网】按钮, 进入【批量添加子网】页面。

21

3. 【批量添加子网】页面增加子网。

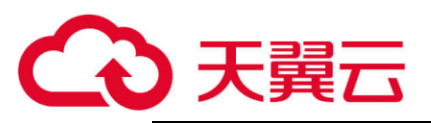

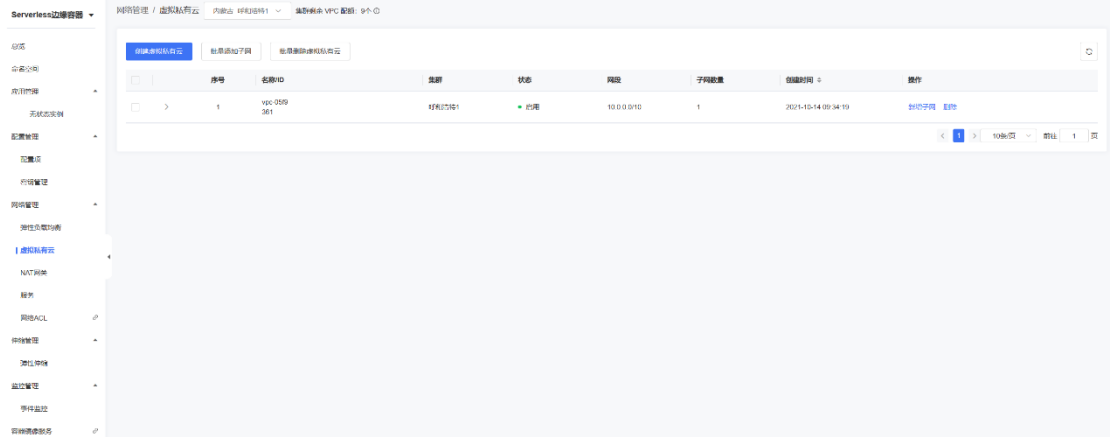

#### <span id="page-22-0"></span>**2.3.2 服务**

## **2.3.2.1 概述**

服务即 Service, 是为了管理具有相同功能的一组 Pod 而定义的一种对象。

## **2.3.2.2 创建服务**

- 1. 登录 ESK 管理控制台, 左侧导航栏中选择【网络管理 > 服务】, 进入【服务列表页】。
- 2. 单击【创建服务】;
	- 3. 输入服务名称、选择关联应用、配置协议和端口(支持添加多个服务端口)、部署集 群。然后点击【立即创建】。

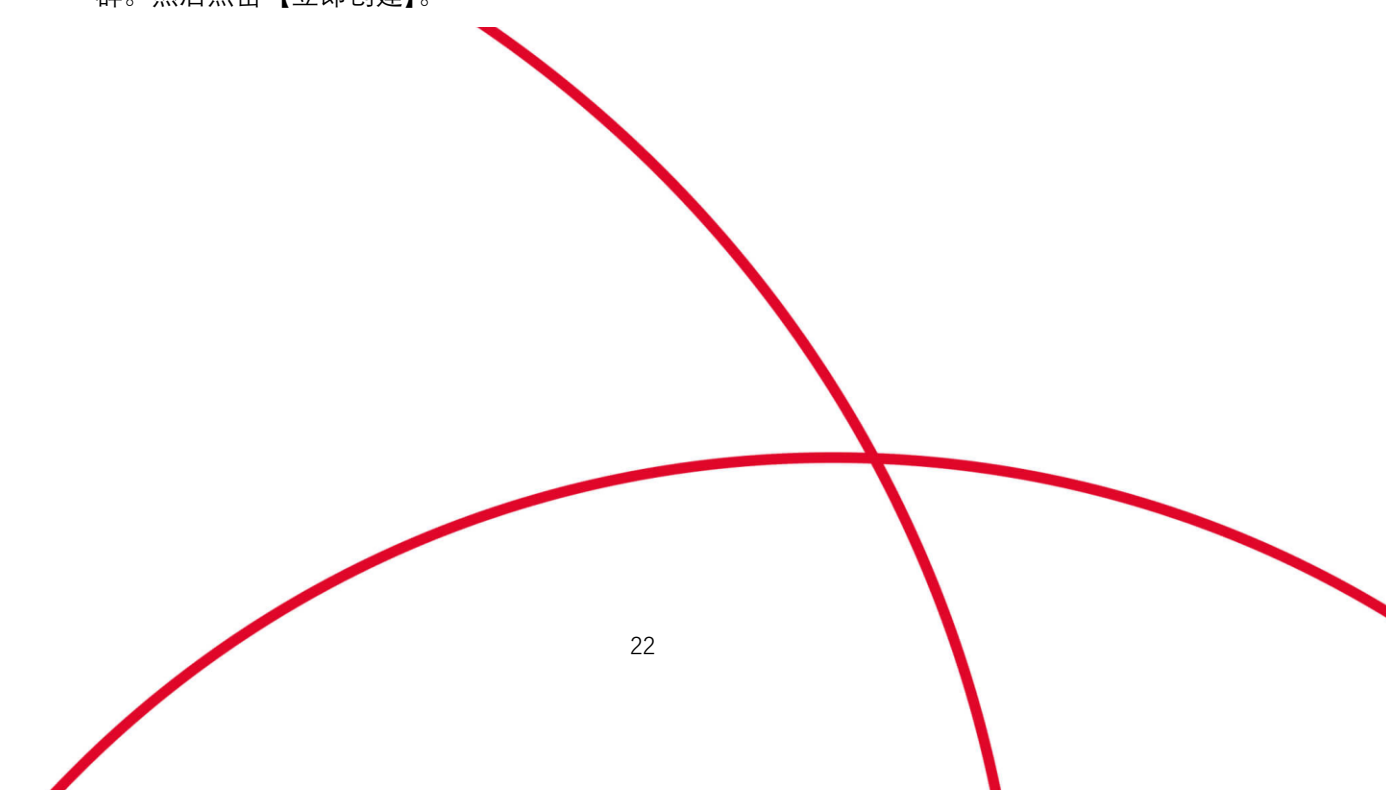

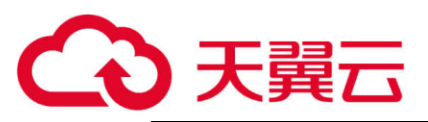

∕

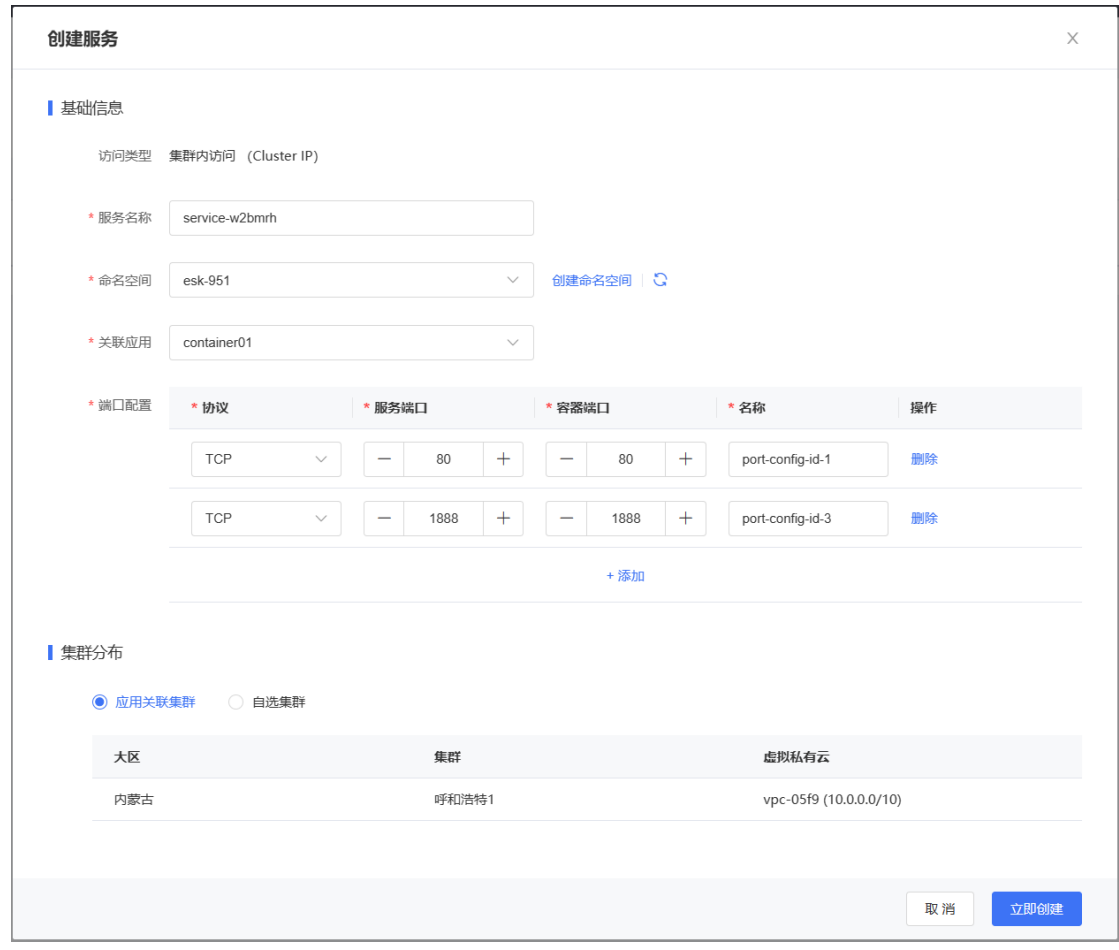

## **2.3.2.3 查看服务**

- 1. 登录 ESK 管理控制台, 左侧导航栏中选择【网络管理 > 服务】, 进入【服务列表页】。
- 2. 在【服务列表】可以查看已创建的服务列表。支持按集群维度进行筛选。

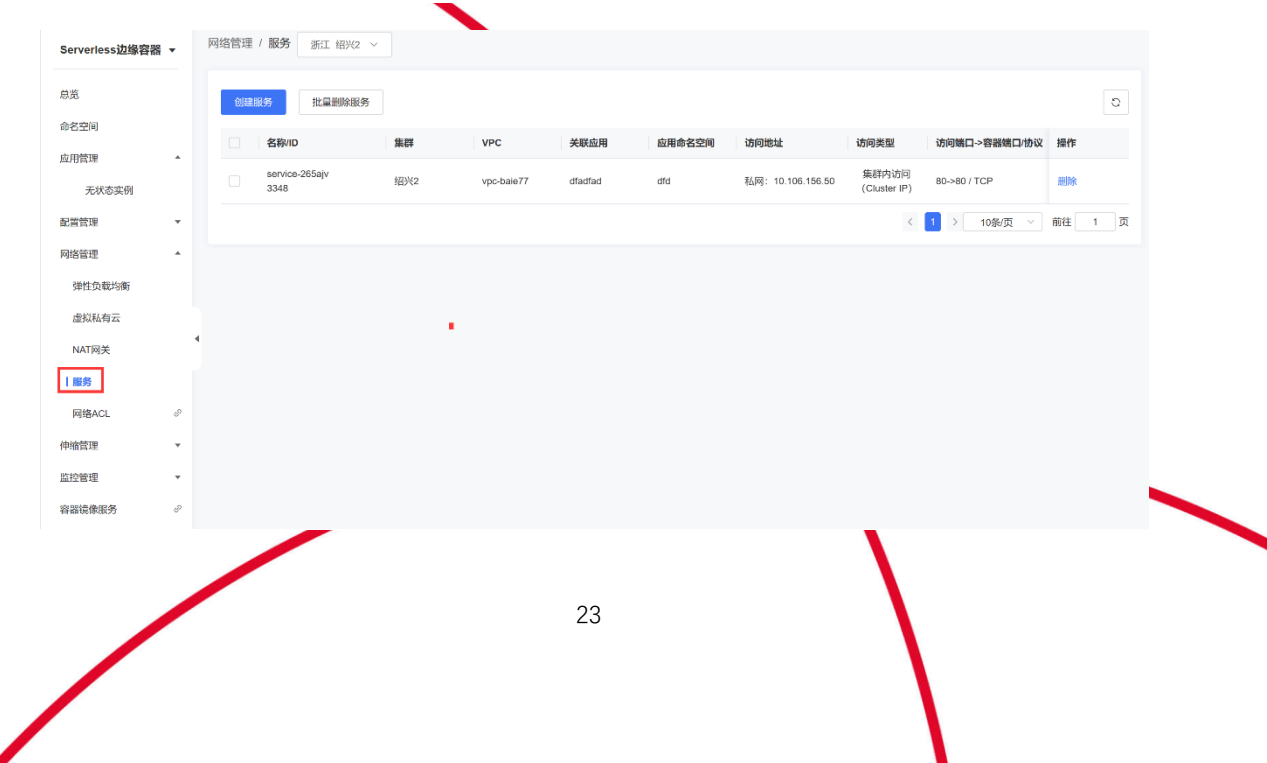

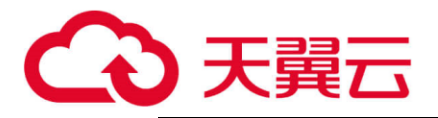

## **2.3.2.4 删除服务**

- 1. 登录 ESK 管理控制台, 左侧导航栏中选择【网络管理 > 服务】, 进入【服务列表页】。
- 2. 在【服务列表】选择需要删除的服务,点击【操作>删除】按钮,二次确认弹窗中单 击【确认】即可删除。注意只有当该服务没有加入后端服务器组时才可删除。

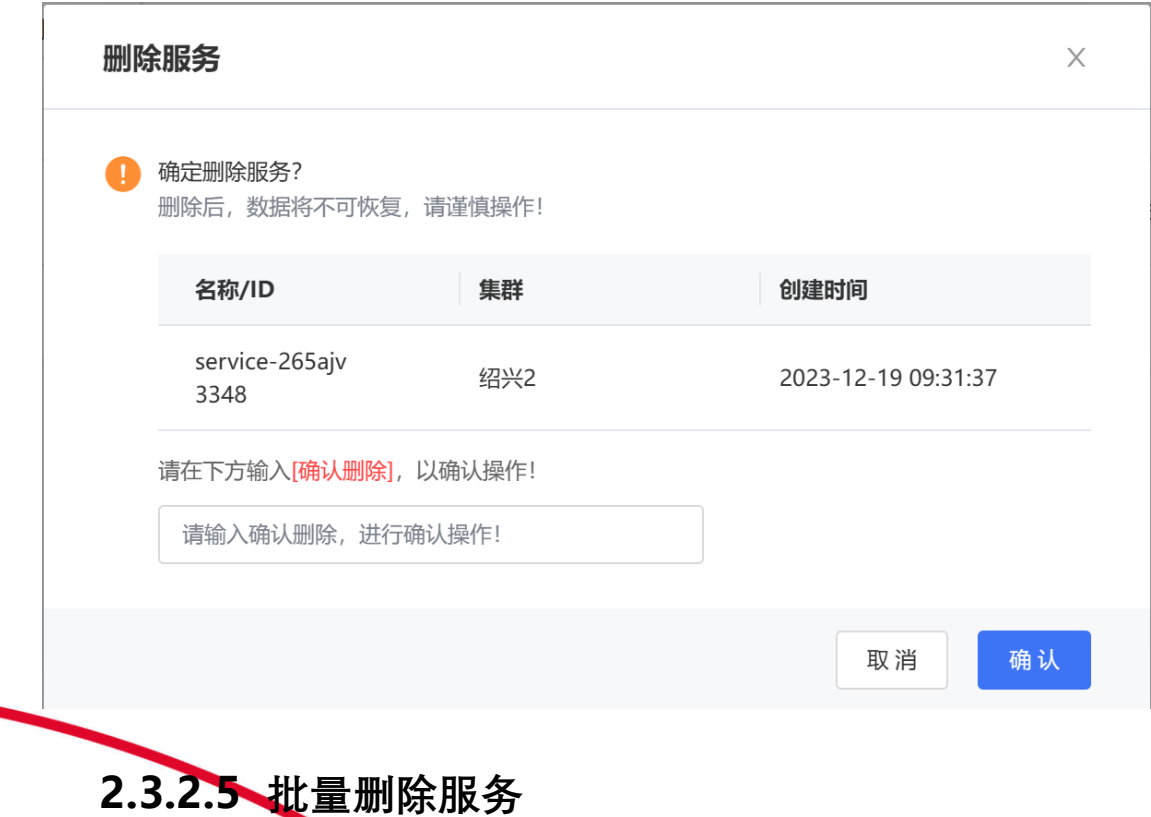

- 1. 登录 ESK 管理控制台, 左侧导航栏中选择【网络管理 > 服务】, 进入【服务列表页】。
- 2. 在【服务列表】勾选需要删除的服务,点击【批量删除服务】按钮,二次确认弹窗中 单击【确认】即可删除。注意只有当该服务没有加入后端服务器组时才可删除。

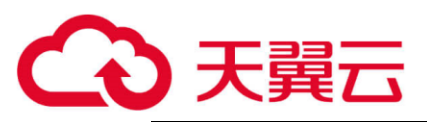

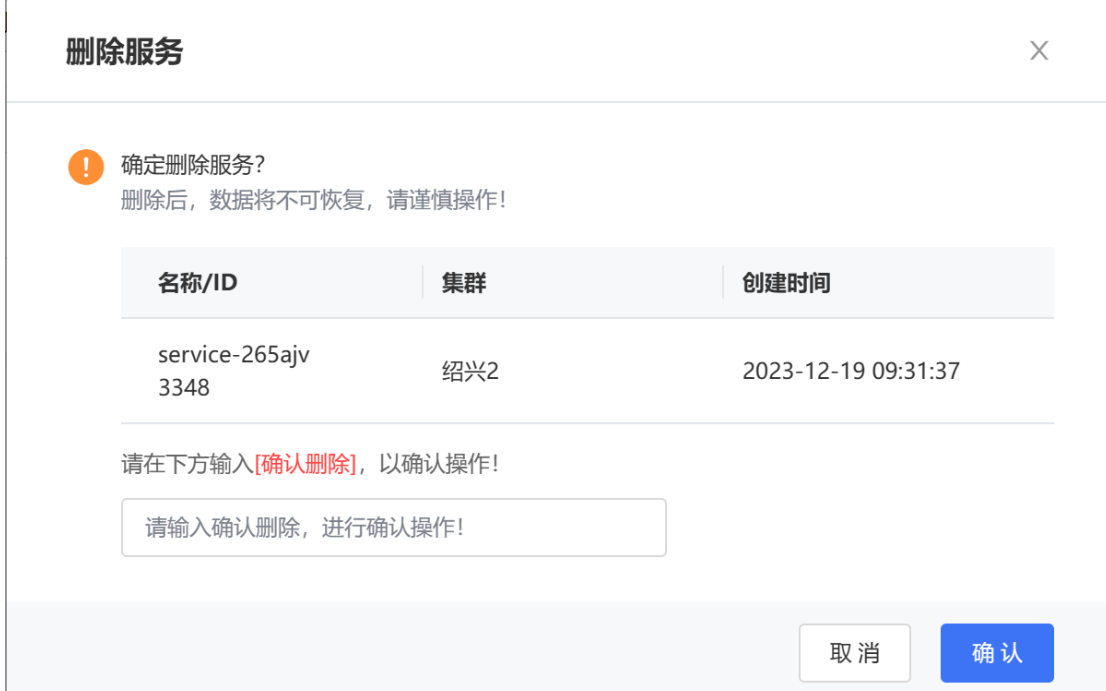

## <span id="page-25-0"></span>**2.3.3 NAT 网关**

## **2.3.3.1 概述**

NAT 网关 (NAT Gateway) 能够为虚拟私有云 (Virtual Private Cloud, VPC) 内的计算实例 <del>提供</del>网络地址转换(Network Address Translation)服务,使多个容器可以共享使用弹性 IP 访问 Internet (SNAT)。

#### **应用场景**

#### **使用 SNAT 访问公网**

当 VPC 内的实例需要访问公网, 为了节省弹性 IP 资源并且避免实例 IP 直接暴露在公网 上,您可以使用 NAT 网关的 SNAT 功能。VPC 中一个子网对应一条 SNAT 规则, 一条 SNAT 规则配置一个弹性 IP。根据业务规划,您可以通过创建多条 SNAT 规则,来实现共 享弹性公网 IP 资源。

#### **面向公网提供服务**

当 VPC 内的实例需要面向公网提供服务时,可以使用 NAT 网关的 DNAT 功能。DNAT 功 能绑定弹性 IP, 可通过端口映射方式, NAT 网关会将以指定的协议和端口访问该弹性 IP 的 请求转发到目标实例的指定端口上。也可通过 IP 映射方式, 为实例配置了一个弹性 IP, 任

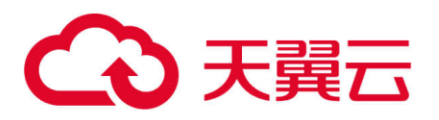

何访问该弹性公网 IP 的请求都将转发到目标云主机实例上。使多个云主机共享弹性 IP 和 带宽,精确的控制带宽资源。如果有多个实例需要为公网提供服务,可以通过配置多条 DNAT 规则来共享一个或多个弹性 IP 资源。

#### **使用限制**

关于 NAT 网关的使用, 您需要注意以下几点:

- 每个 VPC 支持的 NAT 网关数为  $1_s$
- ⚫ VPC 内的每个子网只能添加一条 SNAT 规则。
- 当 VPC 内实例同时配置弹性 IP 服务和 NAT 网关服务时,数据均通过弹性 IP 转发。
- SNAT 规则不能和全端口的 DNAT 规则共用 EIP。

### **2.3.3.2 创建 NAT 网关**

- 1. 登录 ESK 管理控制台, 左侧导航栏中选择【网络管理 > NAT 网关】, 进入【NAT 网关 列表页】。
- 2. 单击【创建 NAT 网关】。
- 3. 输入 NAT 网关名称,配置 SNAT 规则,选择 NAT 网关部署的集群和 VPC。然后点击 【立即创建】。

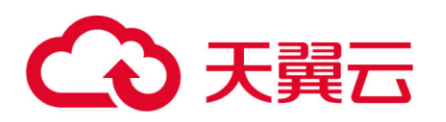

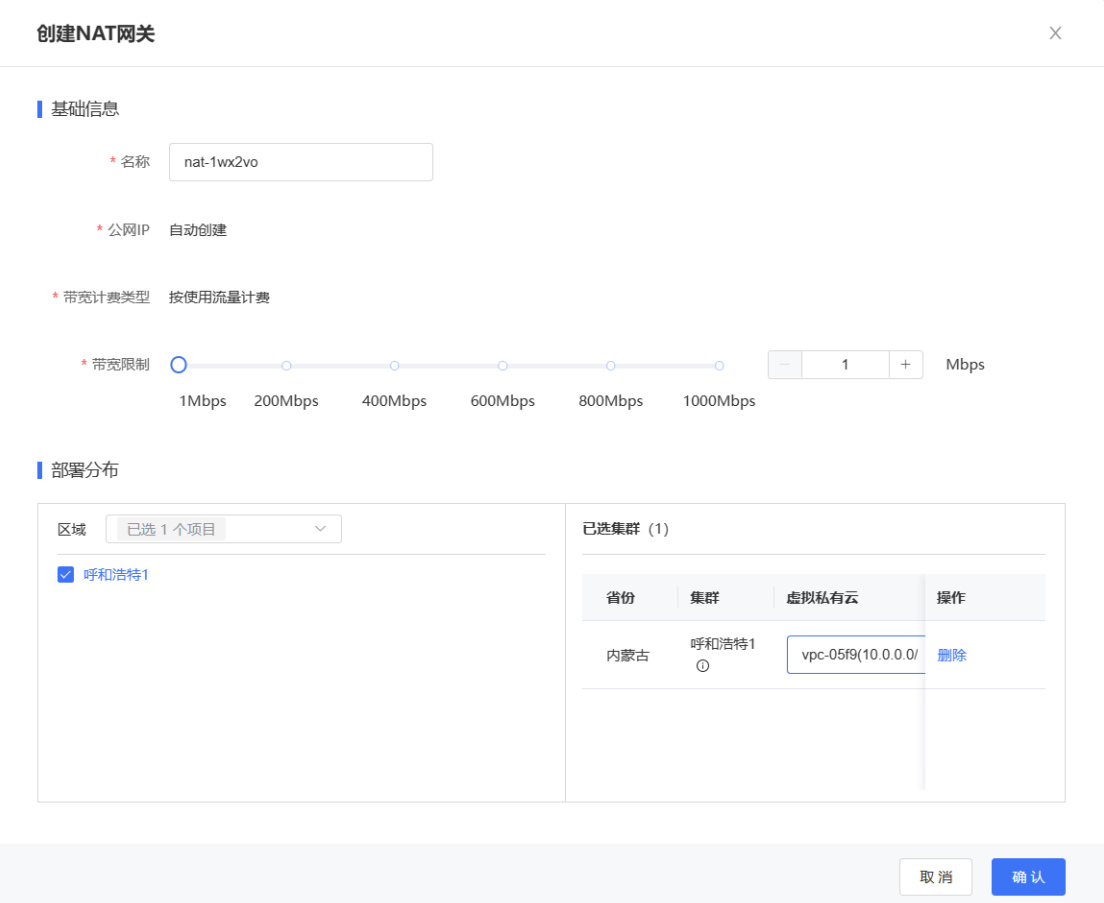

## **2.3.3.3 查看 NAT 网关**

- 1. 登录 ESK 管理控制台, 左侧导航栏中选择【网络管理 > NAT 网关】, 进入【NAT 网关 列表页】。
- 2. 在【NAT 网关列表】可以查看已创建的 NAT 网关列表及其 SNAT 规则信息。支持按集 群维度进行筛选。

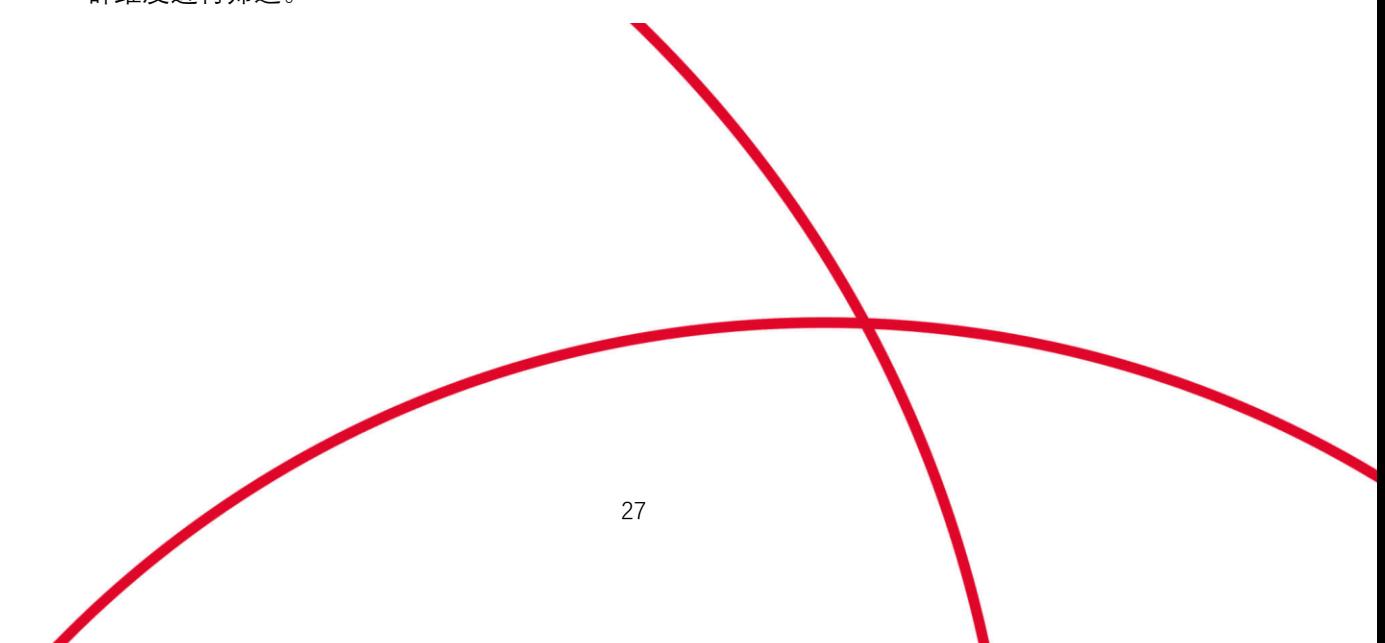

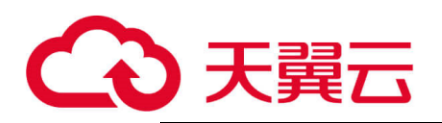

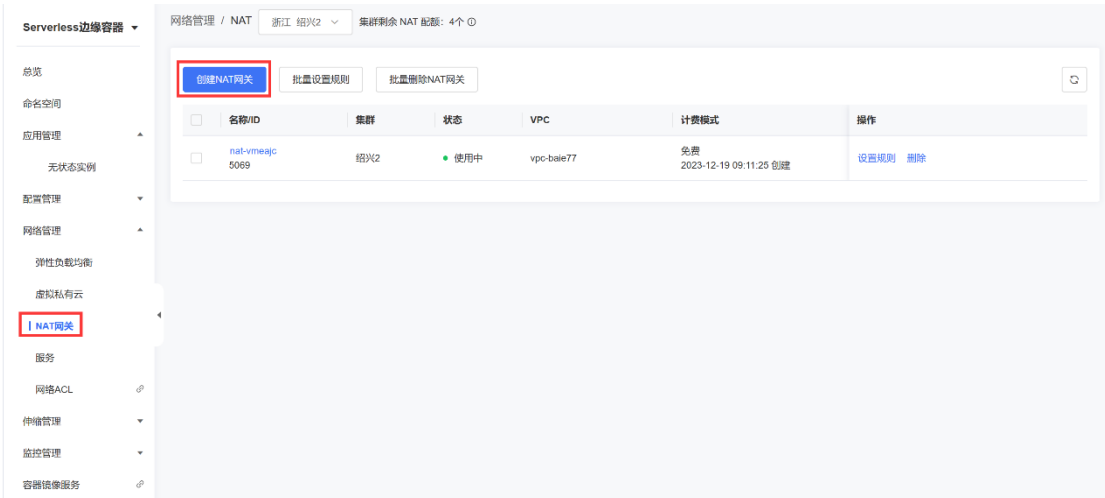

## **2.3.3.4 设置 SNAT 规则**

- 1. 登录 ESK 管理控制台, 左侧导航栏中选择【网络管理 > NAT 网关】, 进入【NAT 网关 列表页】;
- 2. 点击 NAT 网关名称或者在操作栏点击【设置规则】进入到 NAT 网关详情页面;
- 3. 点击【添加 SNAT 规则】,选择所属 VPC 下的子网, 然后点击【提交】;
- ■4. 查看已添加的 SNAT 规则,归属 SNAT 规则网段内且未单独绑定公网 IP 的容器均通过 SNAT 规则绑定的公网 IP 访问公网。
- 5. 删除 SNAT 规则, 删除 SNAT 规则后, 对应网段下的未绑定公网 IP 的容器将不能访问 公网,请谨慎操作。

需要注意: 当容器同时配置弹性公网 IP 服务和 NAT 网关服务时, 数据均通过弹性 IP 转 发。

28

# (心天翼云

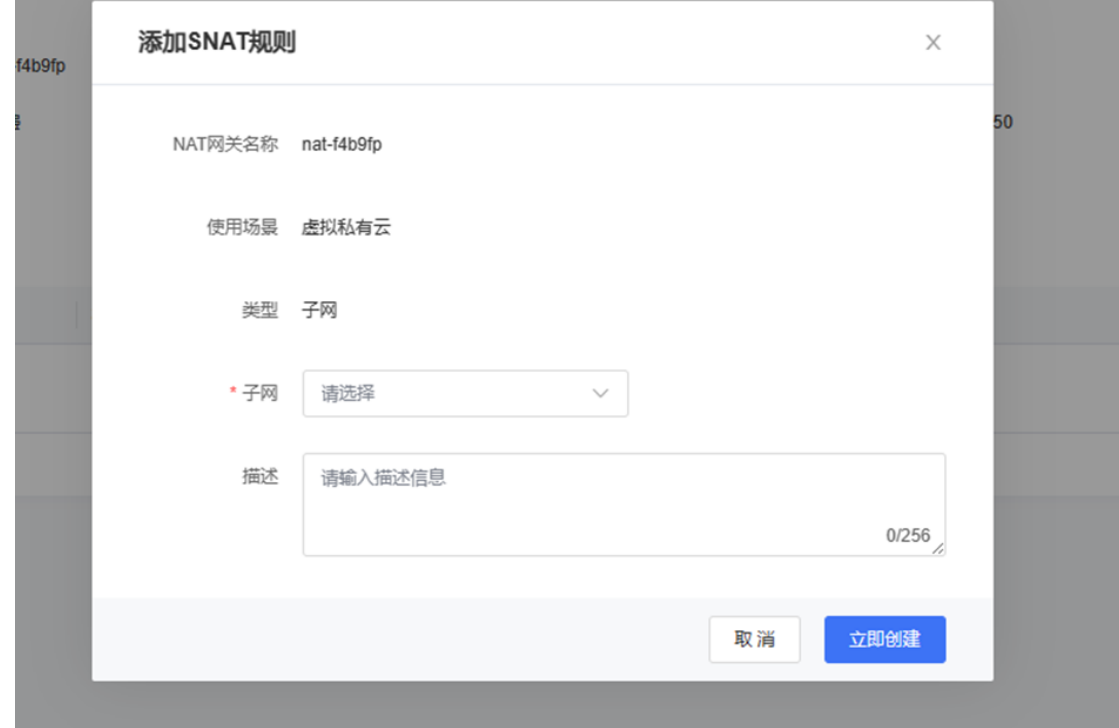

## **2.3.3.5 批量设置 SNAT 规则**

- 1. 登录 ESK 管理控制台, 左侧导航栏中选择【网络管理 > NAT 网关】, 进入【NAT 网关 列表页】。
- 。<br>2. 在【NAT 网关列表】页面勾选需要设置规则的 NAT 网关,点击【批量设置规则】按 钮,进入【批量设置规则】页面。
- 3. 在【批量设置】页面增加或删除 SNAT 规则。

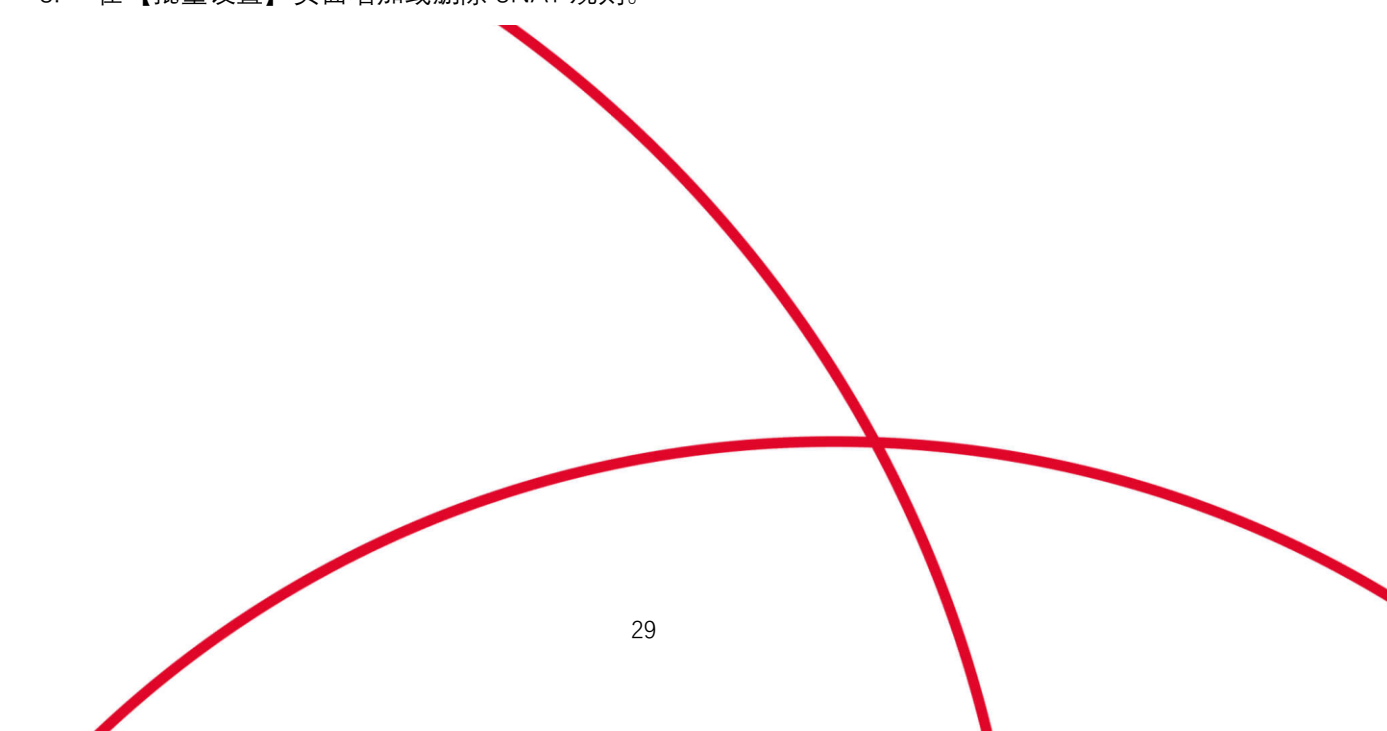

Ι

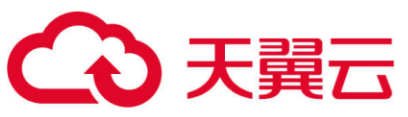

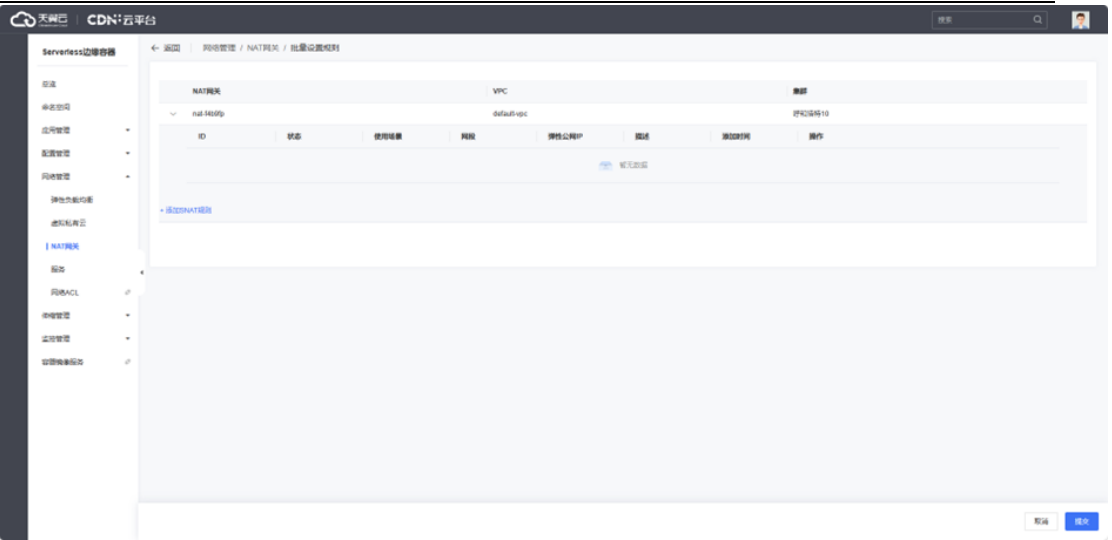

## **2.3.3.6 删除 NAT 网关**

- 1. 登录 ESK 管理控制台, 左侧导航栏中选择【网络管理 > NAT 网关】, 进入【NAT 网关 列表页】。
- 2. 在【NAT 网关列表】选择需要删除的 NAT 网关,注意只有当该 NAT 网关不存在 SNAT 规则时才可删除。

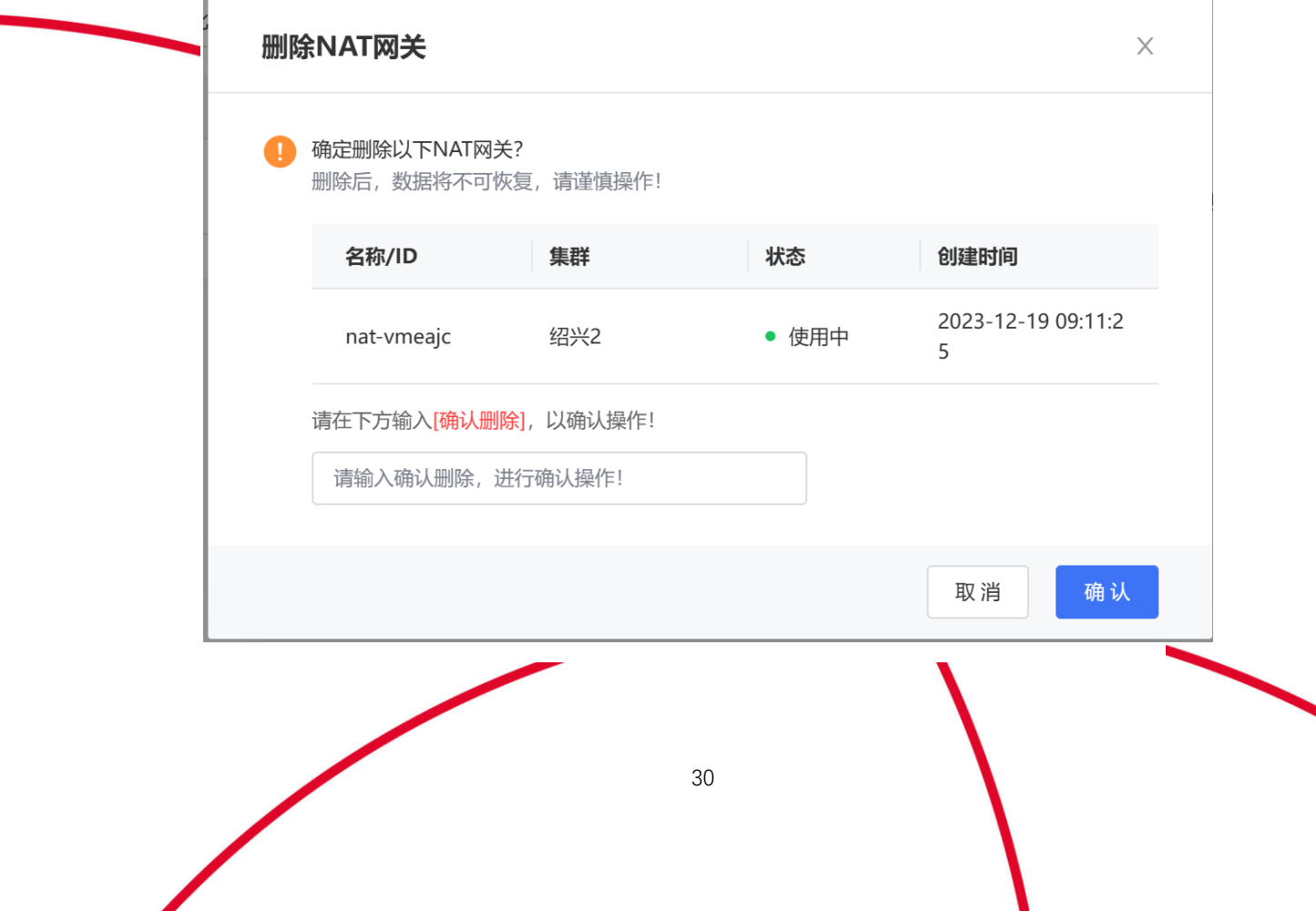

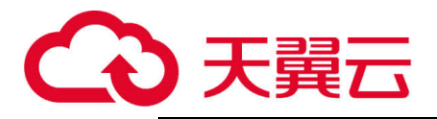

## **2.3.3.7 批量删除 NAT 网关**

- 3. 登录 ESK 管理控制台, 左侧导航栏中选择【网络管理 > NAT 网关】, 进入【NAT 网关 列表页】。
- 4. 在【NAT 网关列表】勾选需要删除的 NAT 网关,点击【批量删除 NAT 网关】按钮。 注意只有当该 NAT 网关不存在 SNAT 规则时才可删除。

<span id="page-31-0"></span>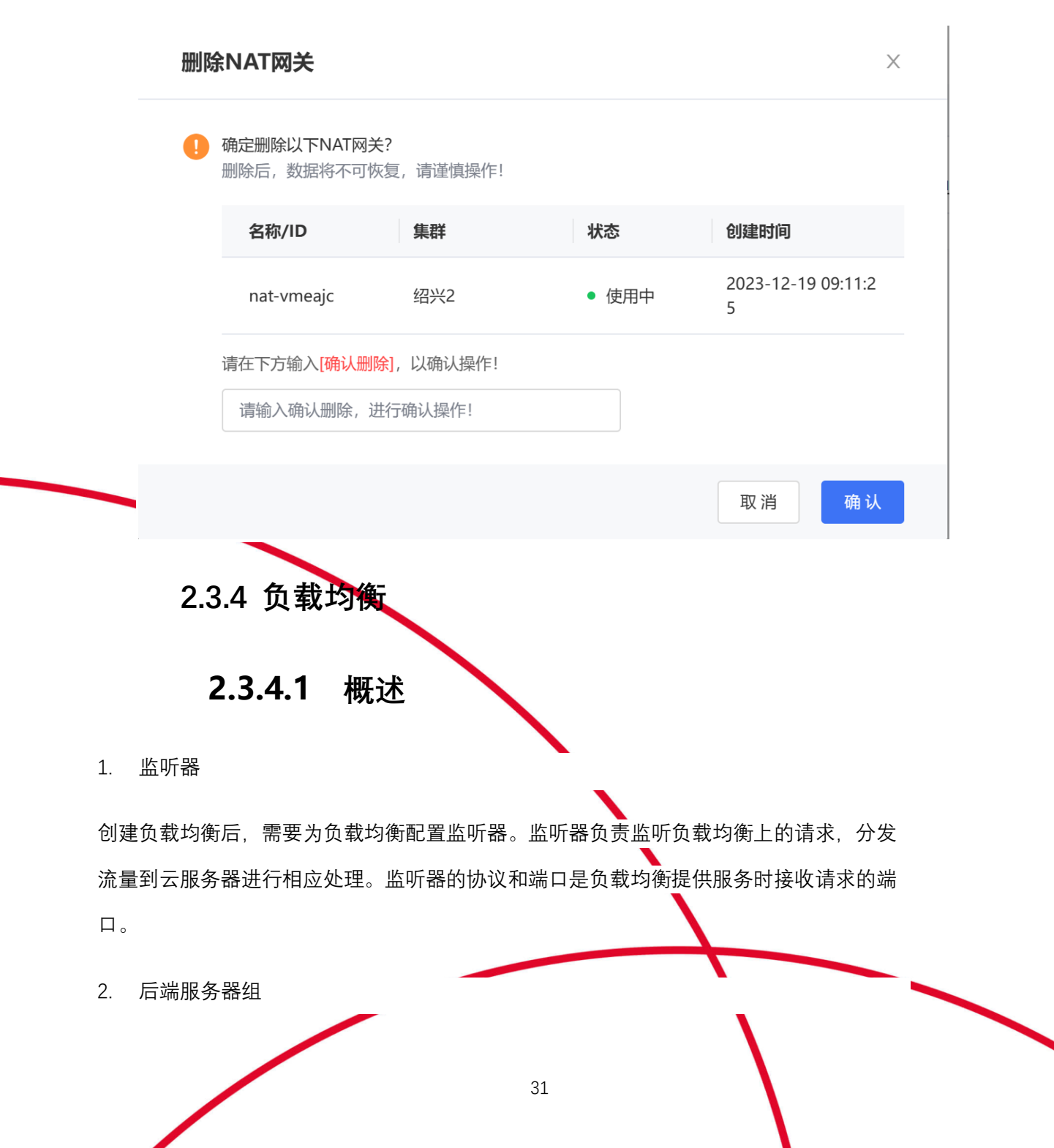

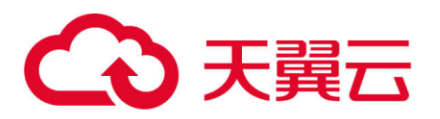

负载均衡通过监听器将监听到的请求转发给后端服务器组处理。后端服务器组对应 1 个服 务(Service),后端服务器组可以开启健康检查,如果健康检查开启,负载均衡会向服务 (Service) 发送请求以确认服务是否处于健康状态。

## **2.3.4.2 创建负载均衡**

- 1. 登录 ESK 管理控制台,左侧导航栏中选择【网络管理 > 负载均衡】,进入【负载均衡 列表页】。
- 2. 单击【创建负载均衡】;
- 3. 输入负载均衡名称和描述;
- 4. 设置带宽限制;
- 5. 选择部署的集群和 VPC。
- 6. 点击【立即创建】按钮。

## **2.3.4.3 删除负载均衡**

- 1. 登录 ESK 管理控制台, 左侧导航栏中选择【网络管理 > 负载均衡】, 进入【负载均衡 列表页】。
- 2. 在【负载均衡列表】选择需要删除的负载均衡,注意删除负载均衡需把该负载均衡下 的监听器全部删除掉才可删除。

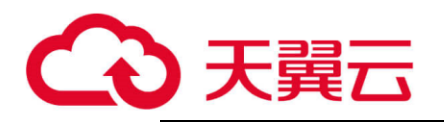

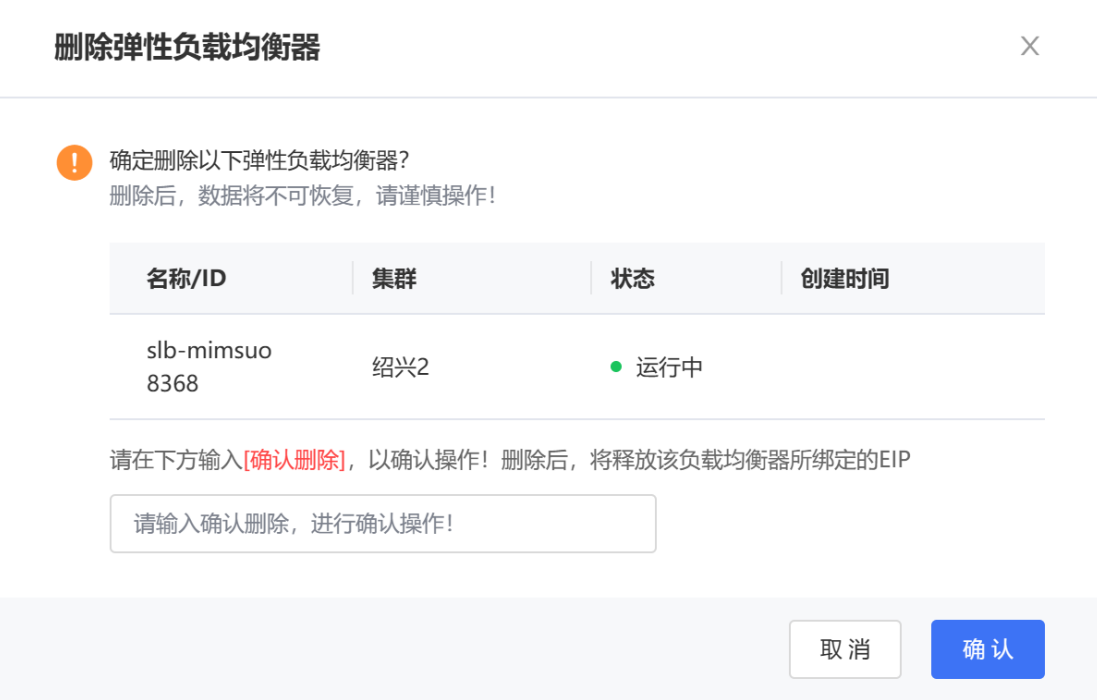

## **2.3.4.4 批量删除负载均衡**

- 1. 登录 ESK 管理控制台, 左侧导航栏中选择【网络管理 > 负载均衡】, 进入【负载均衡 列表页】。
- 2. 在【负载均衡列表】勾选需要删除的负载均衡,点击【批量删除负载均衡】按钮。注 意删除负载均衡需把该负载均衡下的监听器全部删除掉才可删除。

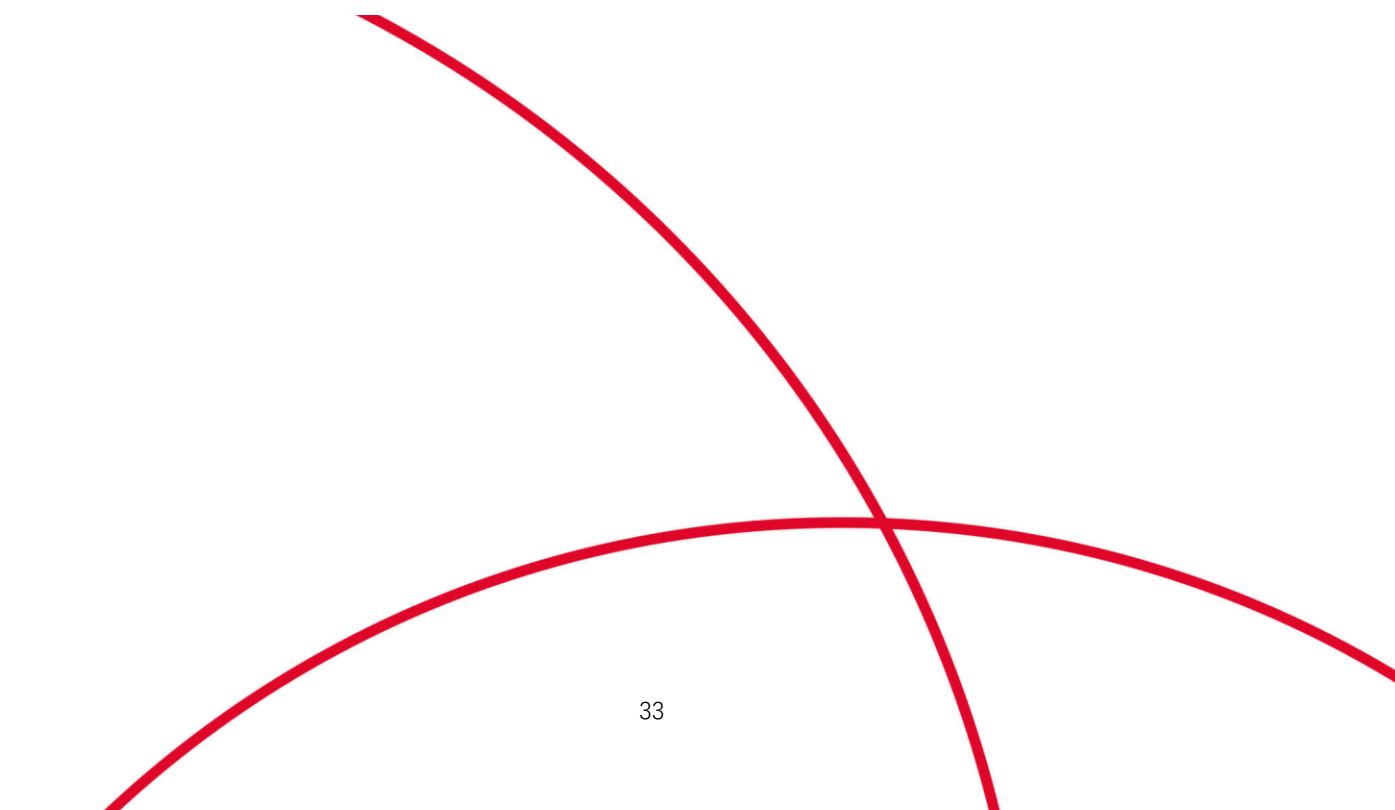

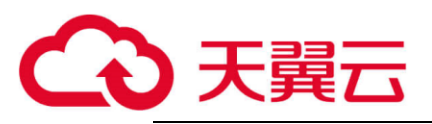

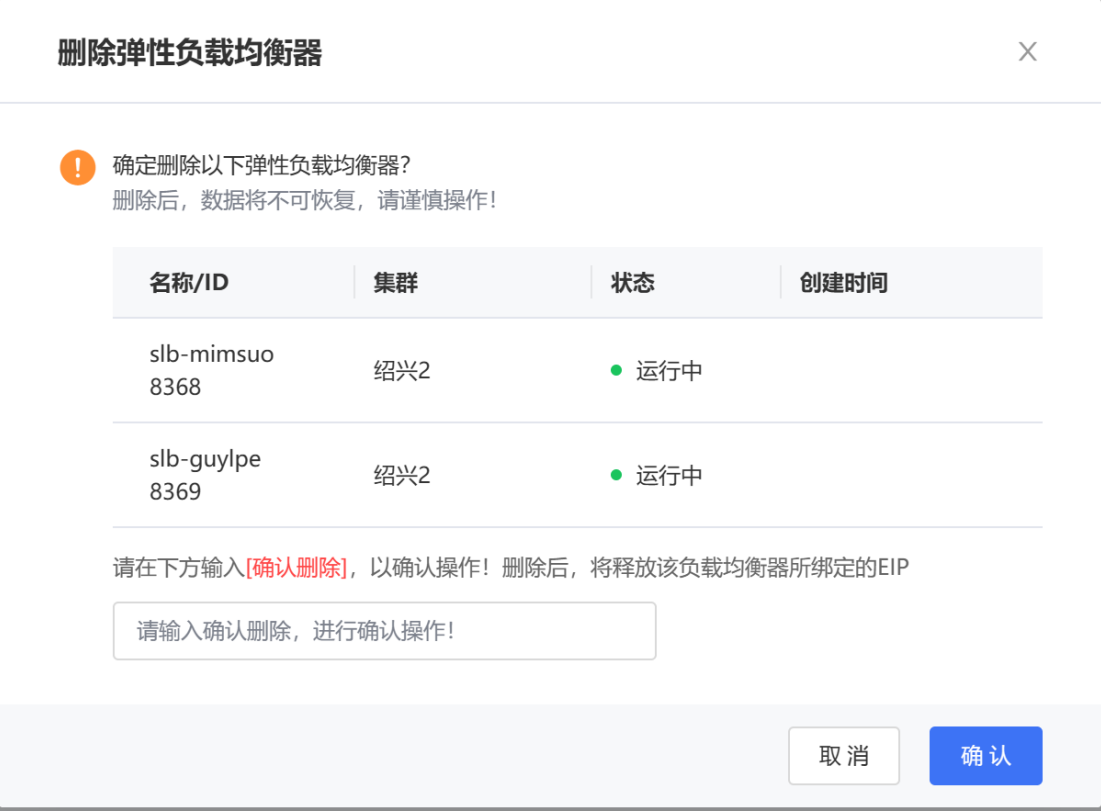

34

## **2.3.4.5 管理监听器**

- 1. 创建监听器
	- ⚫ 选择指定的负载均衡并点击进入;
	- ⚫ 点击添加监听器;
	- 确定监听器名称;
	- 选择监听器的协议以及端口号;
	- 选在该协议下的后端服务器组;
	- ⚫ 点击创建按钮。

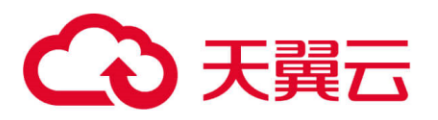

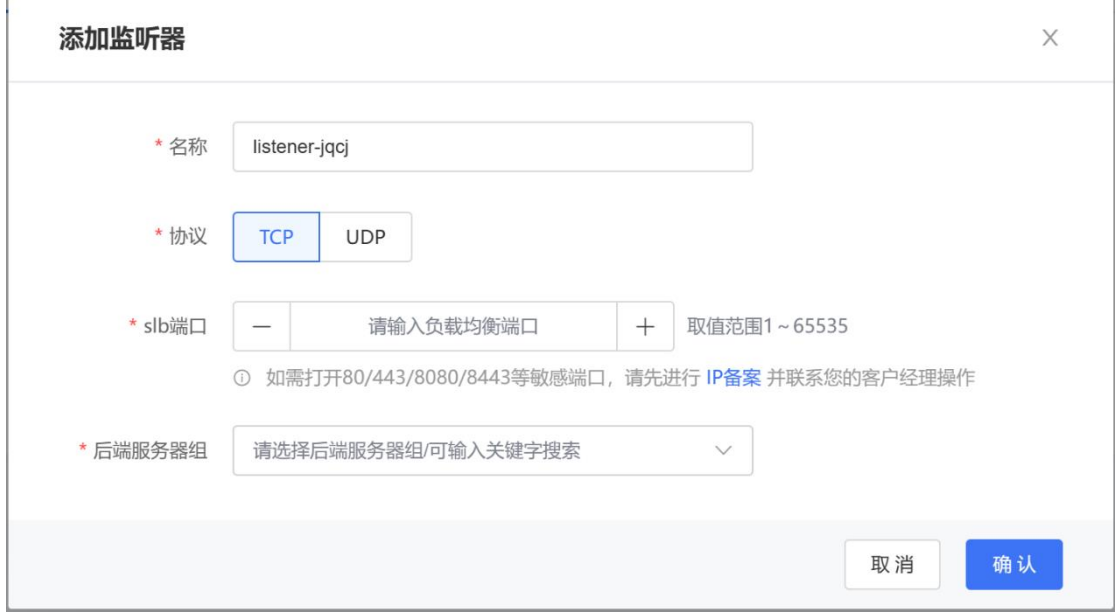

- 2. 删除监听器
	- 在【监听器页签】,点击【删除】按钮;
	- 删除监听器也需先把该监听器下绑定的后端服务器组全部删除掉,再可删除监听 器。

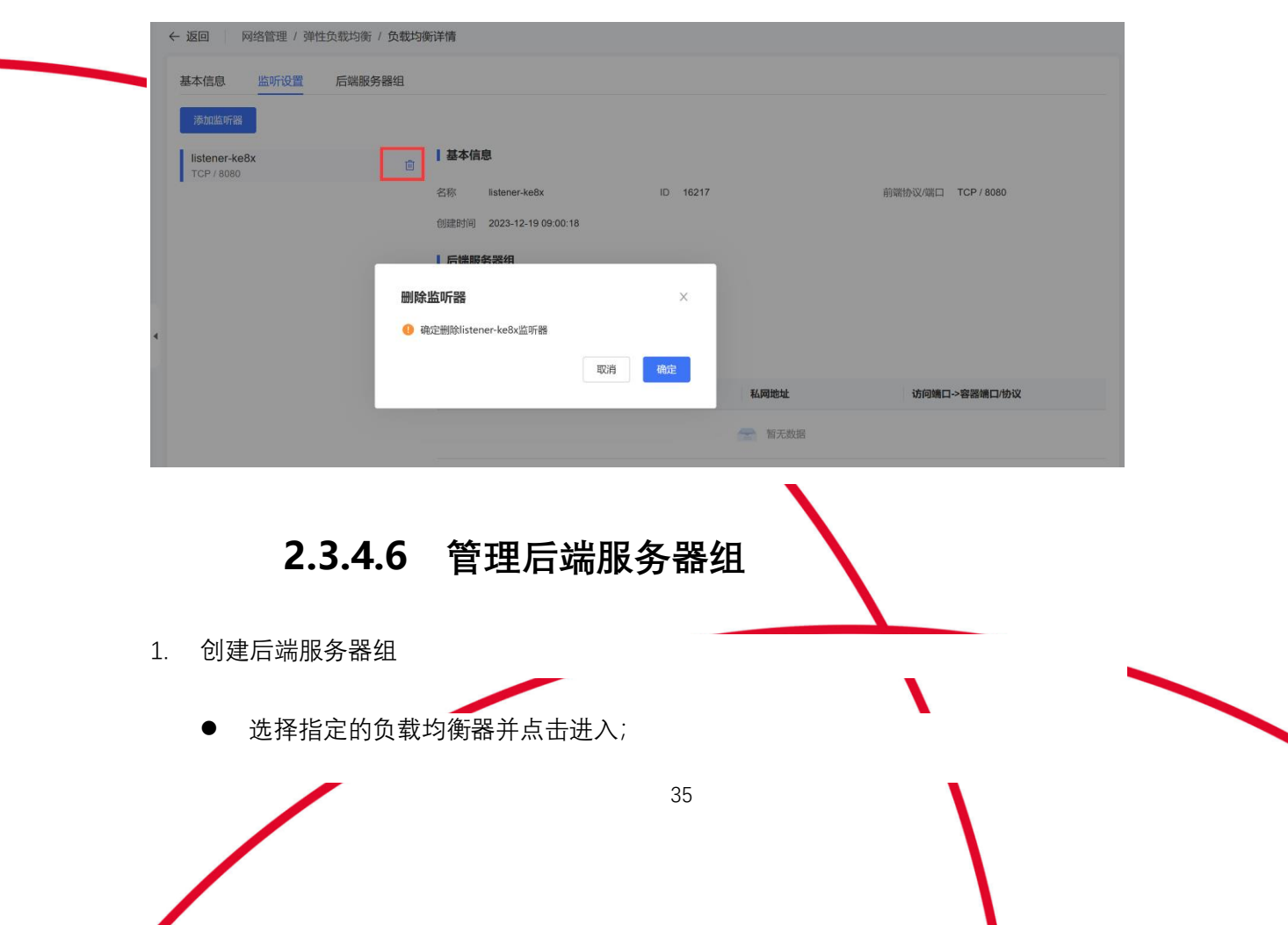

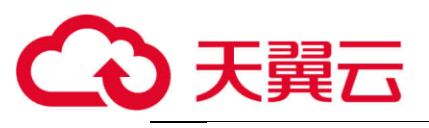

- ⚫ 点击添加后端服务器组;
- ⚫ 确定后端服务器组名称;
- 选择后端服务器组协议;
- 选择是否开启健康检查;
- ⚫ 点击提交按钮。
- 2. 更新后端服务器组
	- 在【后端服务器组页签】,点击【更新】按钮;
	- 更新后端服务器组名称和健康检查配置,不可更新后端服务器组协议。另可更新 该后端服务器组下的服务;
	- ⚫ 点击确认按钮。
- 3. 管理后端服务器组内的服务
	- 在【后端服务器组页签】,选择一个后端服务器组,点击右侧【添加服务】 按钮,在弹窗中选择服务后点击【确认】,既可往后端服务器组中添加服 务。
		- 在【后端服务器组页签】,选择一个后端服务器组,点击右侧【移除服务】 按钮,在弹窗中二次确认,既可移除后端服务器组中的服务。
- 4. 删除后端服务器组
	- ⚫ 在【后端服务器组页签】,点击【删除】按钮;
	- ⚫ 删除后端服务器组无任何前置条件,二次确认后即可删除。

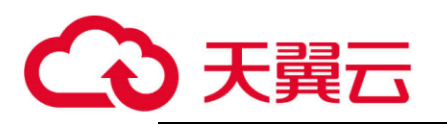

## <span id="page-37-1"></span><span id="page-37-0"></span>**2.4 配置管理**

## **2.4.1 配置项**

## **2.4.1.1 创建配置项**

- 1. 登录 ESK 控制台,单击左侧导航栏的【配置管理> 配置项】,进入【配置项列表 页】。
- 2. 在【配置项列表页】,单击【创建配置项】。在创建配置项页设置如下参数。
- 3. 配置完成后,单击【创建】。

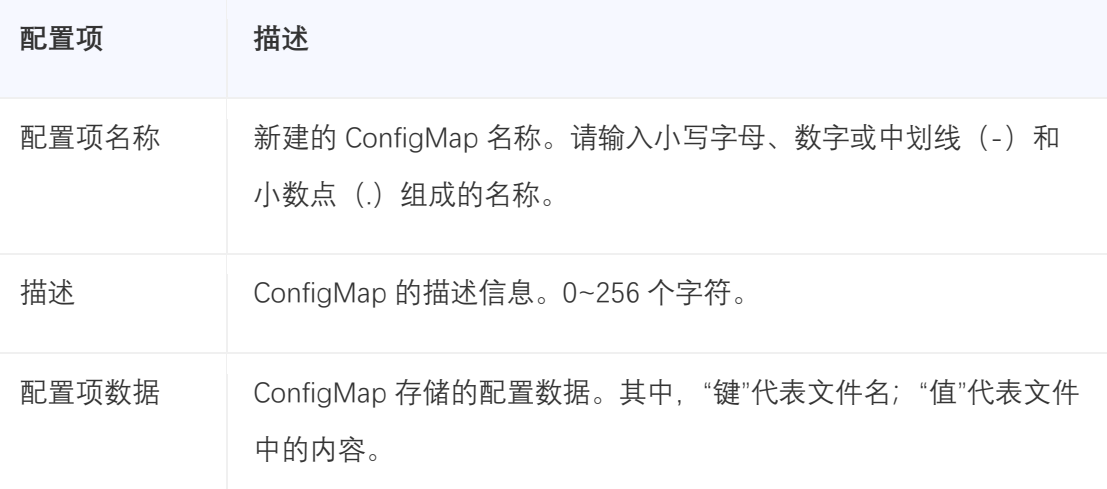

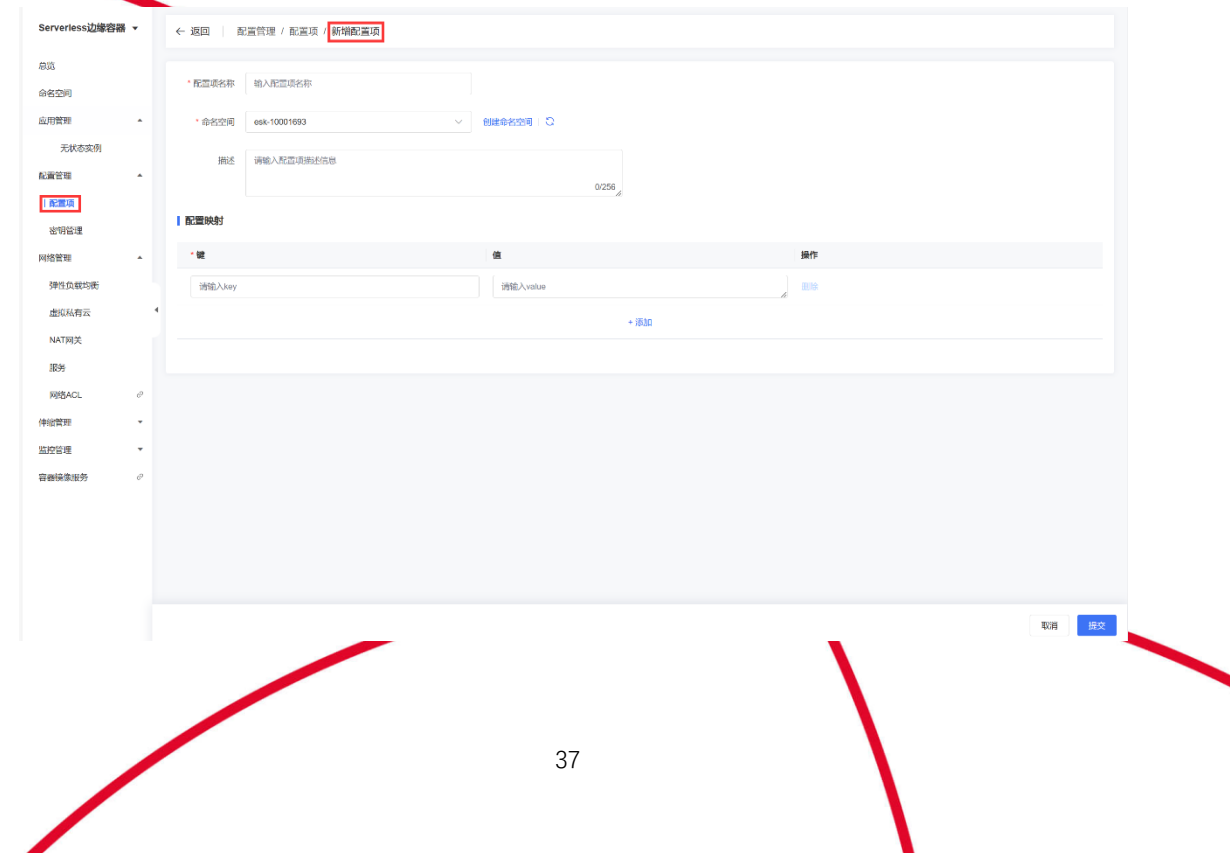

Ι

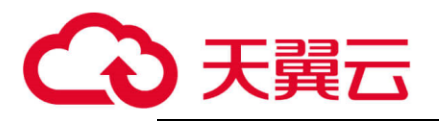

## **2.4.1.2 查看配置项**

- 1. 登录 ESK 控制台,单击左侧导航栏的【配置管理> 配置项】,进入【配置项列表 页】。
- 2. 点击列表页任何一行的配置项名称,弹出【配置项详情页】,详情页内容包括名 称、描述、创建时间和数据信息。

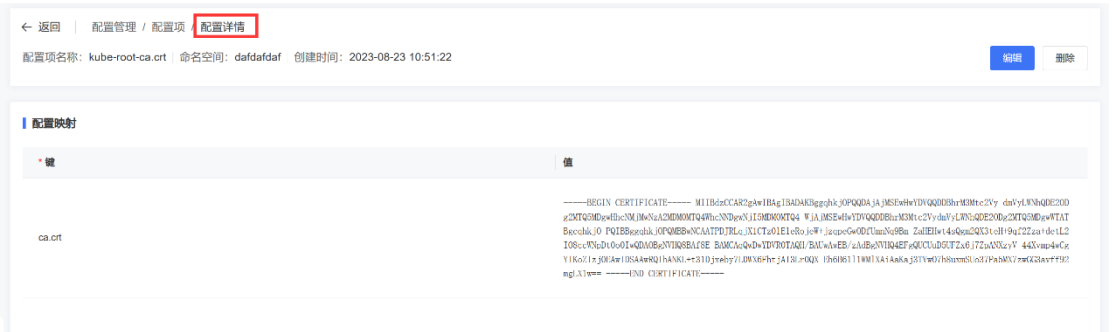

## **2.4.1.3 修改配置项**

- 1. 登录 ESK 控制台,单击左侧导航栏的【配置管理> 配置项】,进入【配置项列表 页】。
- 2. 在【配置项列表页】,点击【修改】按钮,完成修改后,点击【更新】提交。成功 提交后返回列表页面。

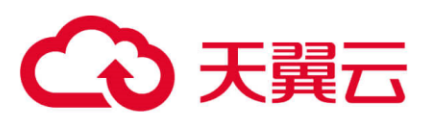

∕

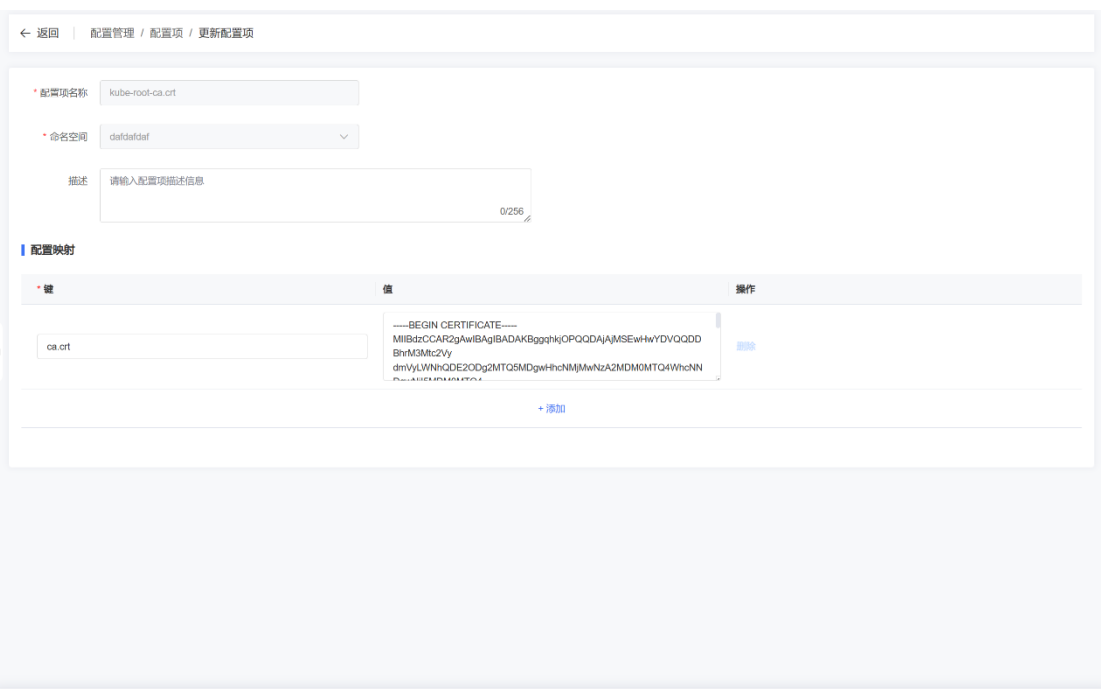

取消 提交

## **2.4.1.4 删除配置项**

- 1. 登录 ESK 控制台,单击左侧导航栏的【配置管理> 配置项】,进入【配置项列表 页】。
- 2. 在【配置项列表页】,在需要删除的配置项右侧的操作栏,点击【删除】按钮,确 认信息后,点击【确认】。被应用引用的配置项无法删除,需先解除引用。

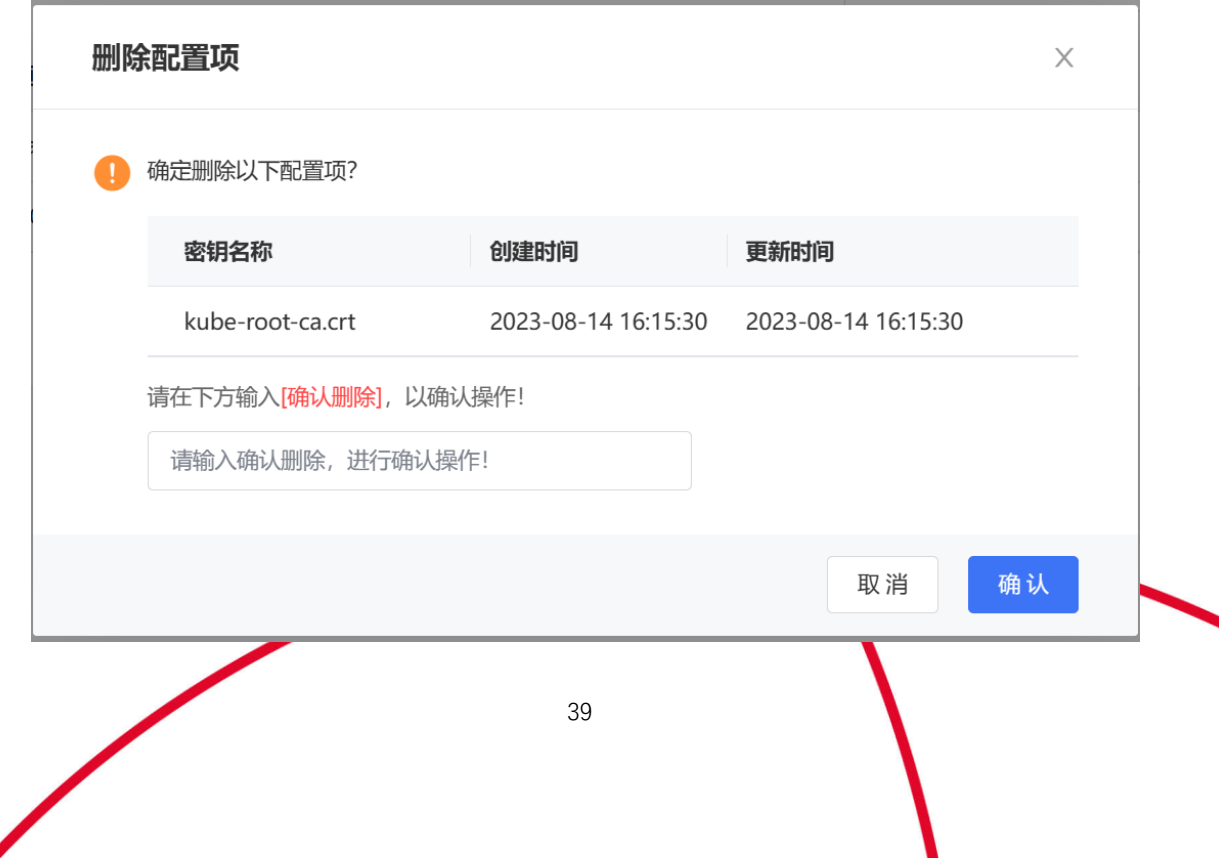

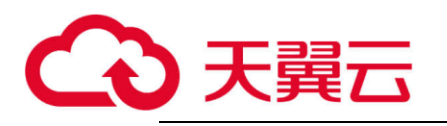

## <span id="page-40-0"></span>**2.4.2 密钥**

## **2.4.2.1 创建密钥**

- 1. 登录 ESK 控制台,单击左侧导航栏的【配置管理> 密钥】,进入【密钥列表页】。
- 2. 在【密钥列表页】,单击【创建密钥】。在创建密钥页设置如下参数。
- 3. 配置完成后,单击"创建"。

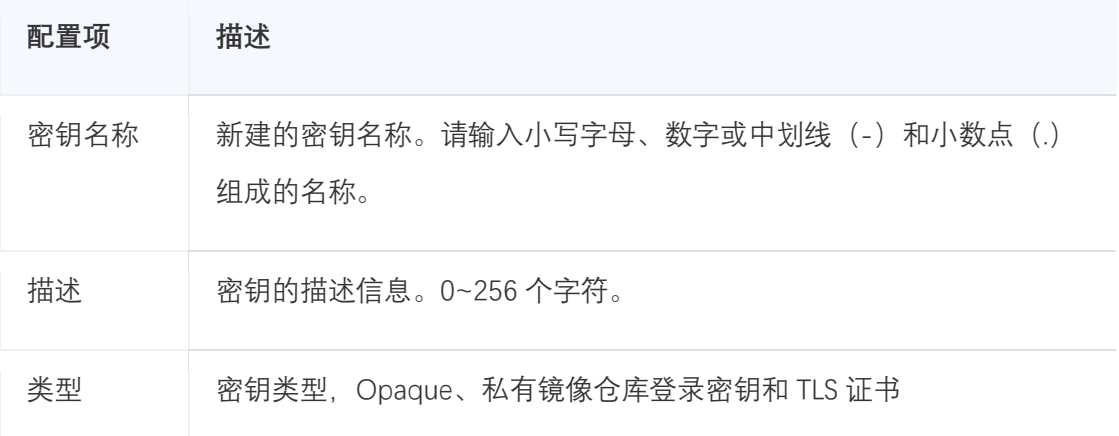

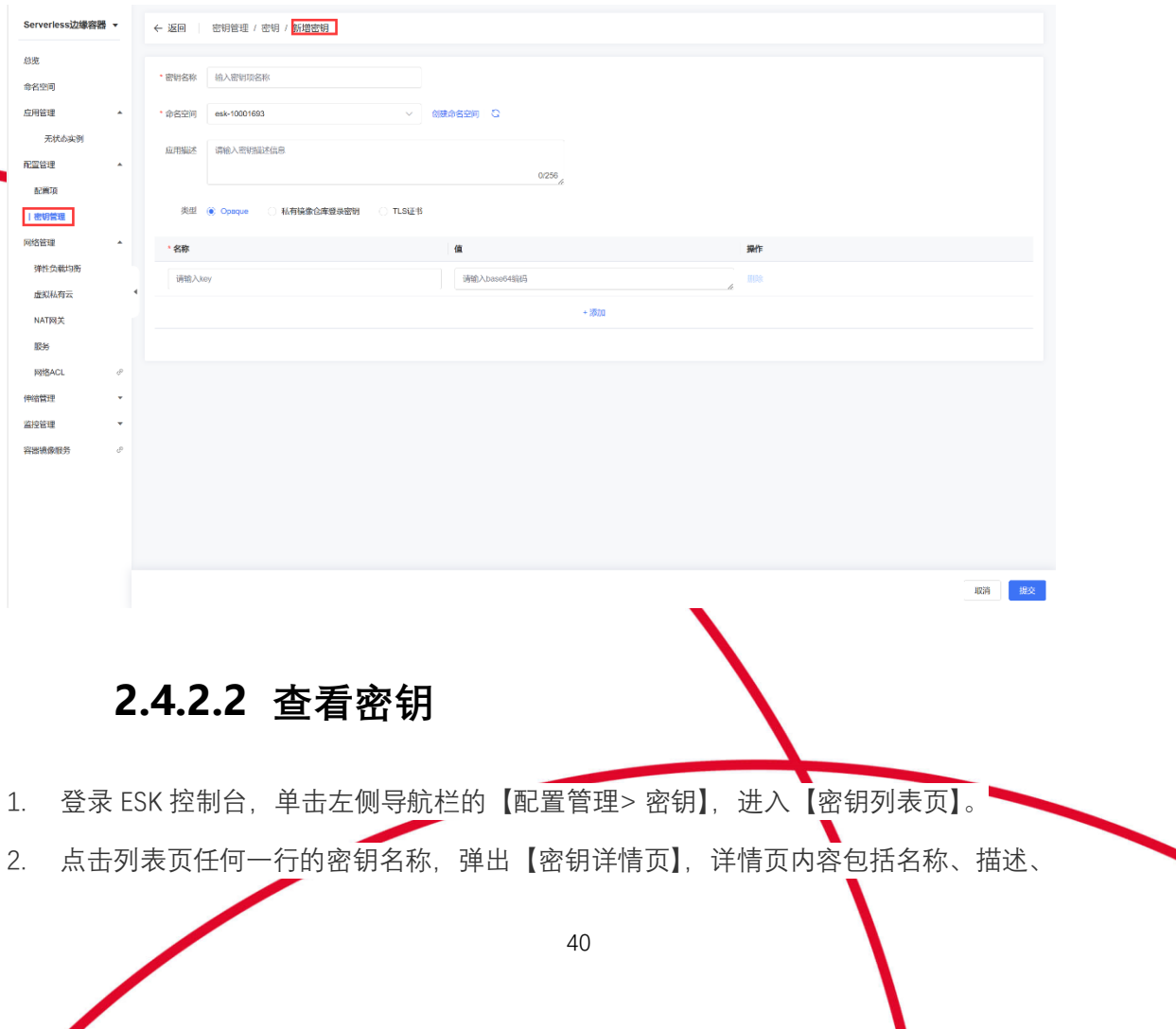

Ι

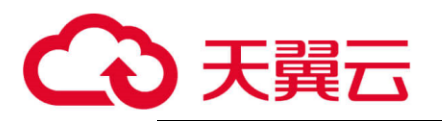

类型、创建时间和数据信息。

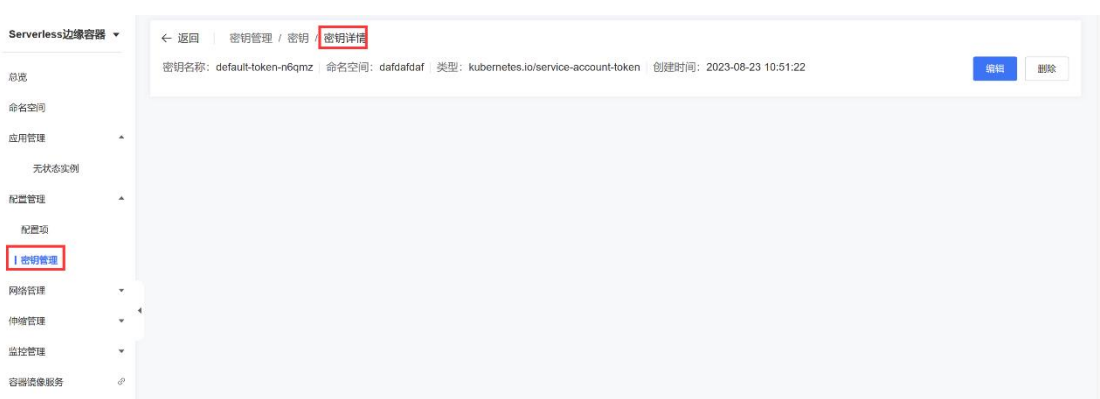

## **2.4.2.3 修改密钥**

- 1. 登录 ESK 控制台,单击左侧导航栏的【配置管理> 密钥】,进入【密钥列表页面】。
- 2. 在【密钥列表页面】,点击【修改】按钮,完成修改后,点击【更新】提交。成功提交 后返回列表页面。

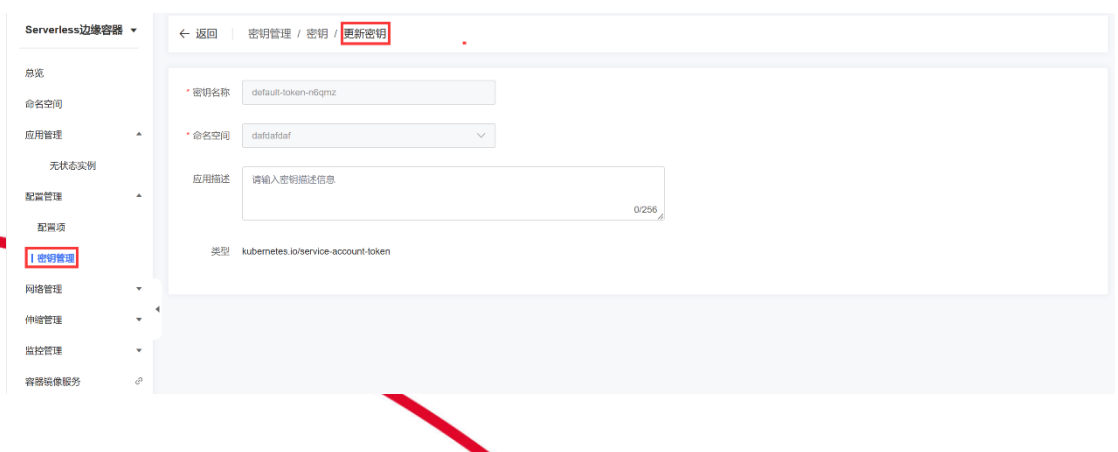

## **2.4.2.4 删除密钥**

- 1. 登录 ESK 控制台,单击左侧导航栏的【配置管理> 密钥】,进入【密钥列表页】。
- 2. 在【密钥列表页】,在需要删除的密钥右侧的操作栏,点击【删除】按钮,确认信息

41

后,点击【确认】。被应用引用的密钥无法删除,需先解除引用。

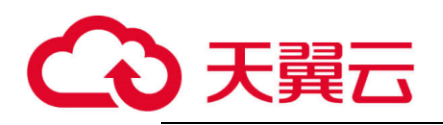

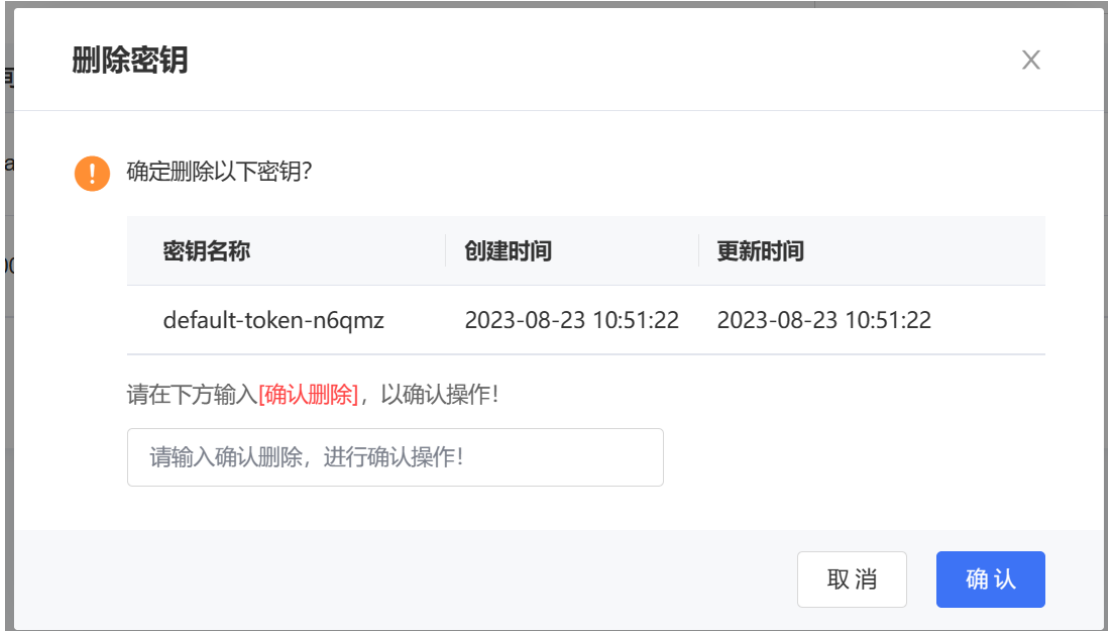

## <span id="page-42-1"></span><span id="page-42-0"></span>**2.5 伸缩管理**

## **2.5.1 创建弹性伸缩策略**

- 1. 登录 Serverless 边缘容器管理控制台, 左侧导航栏中选择【伸缩管理 > 弹性伸缩】, 进 入【伸缩策略列表页】。
- 2. 单击【创建伸缩策略】。 在创建弹性伸缩策略页面,配置策略。
	- 【基础信息】填写伸缩策略的名称、选择策略作用的应用。
	- 【伸缩规则】中配置最小副本数、最大副本数、扩容冷却时间、缩容冷却时 间和策略规则。

42

• 【集群分布】配置策略生效集群。

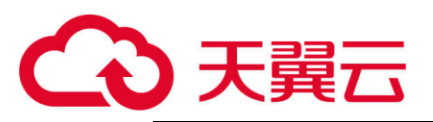

略。

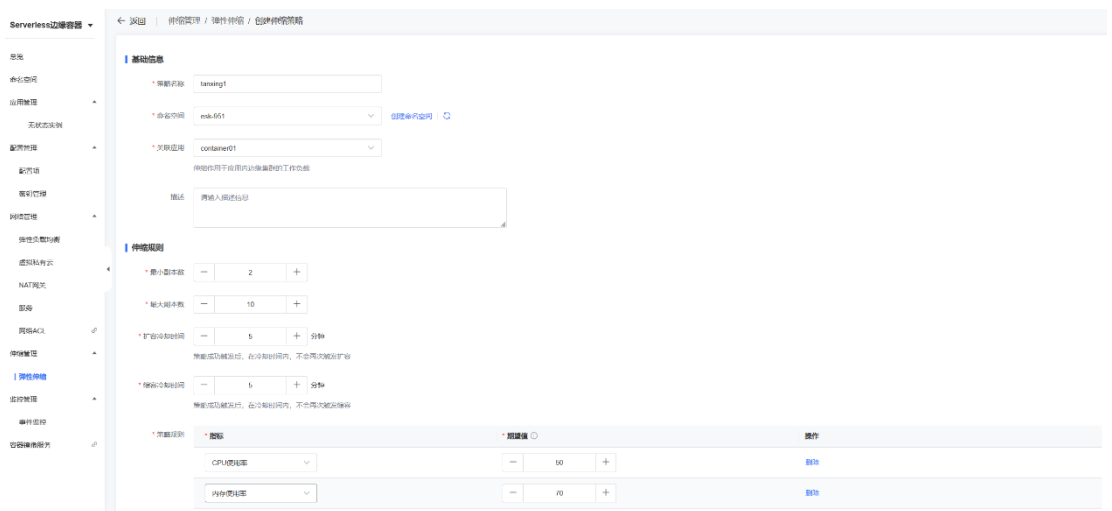

<span id="page-43-0"></span>3. 参数配置完成后单击【提交】,创建成功后可以在【弹性伸缩列列表】中查看已创建伸 缩策略。

## **2.5.2 修改弹性伸缩策略**

- 1. 登录 ESK 管理控制台, 左侧导航栏中选择【伸缩管理 > 弹性伸缩】, 进入【弹性伸缩 列表页】。
- 2. 选择目标伸缩策略,单击操作栏【更新】。 在更新弹性伸缩策略页面,更新策略。
- 3. 参数配置完成后单击【提交】,更新后可以在【弹性伸缩列列表】中查看已创建伸缩策

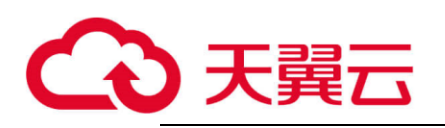

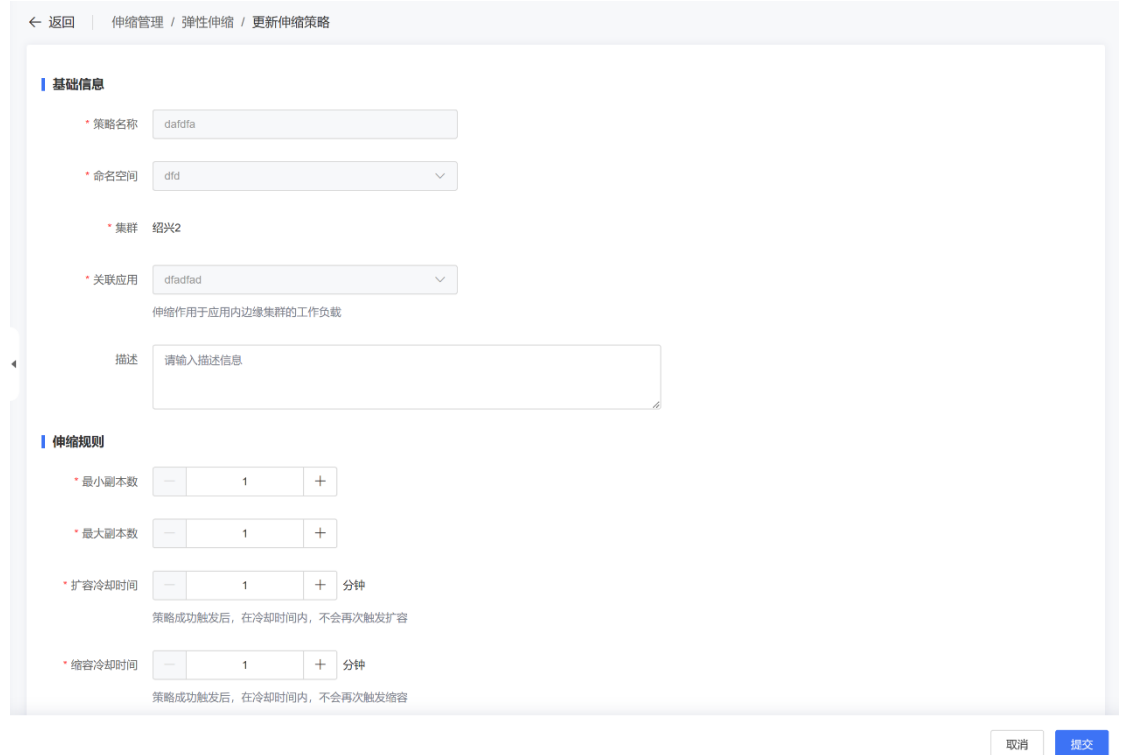

## <span id="page-44-0"></span>**2.5.3 查看弹性伸缩策略**

- 1. 登录 Serverless 边缘容器管理控制台。
- 2. 在控制台左侧导航栏中,选择【伸缩管理】 > 【弹性伸缩】。
- 3. 在伸缩策略列表,点击目标策略第一列的下拉按钮,即可查看该伸缩策略的伸缩记 录。

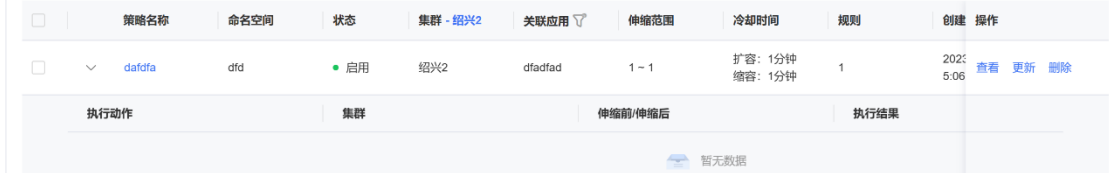

4. 在伸缩策略列表,点击目标策略操作栏的【查看】按钮,即可查看该伸缩策略的详

情。

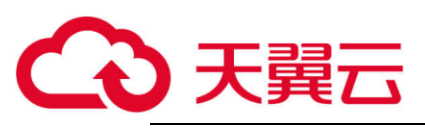

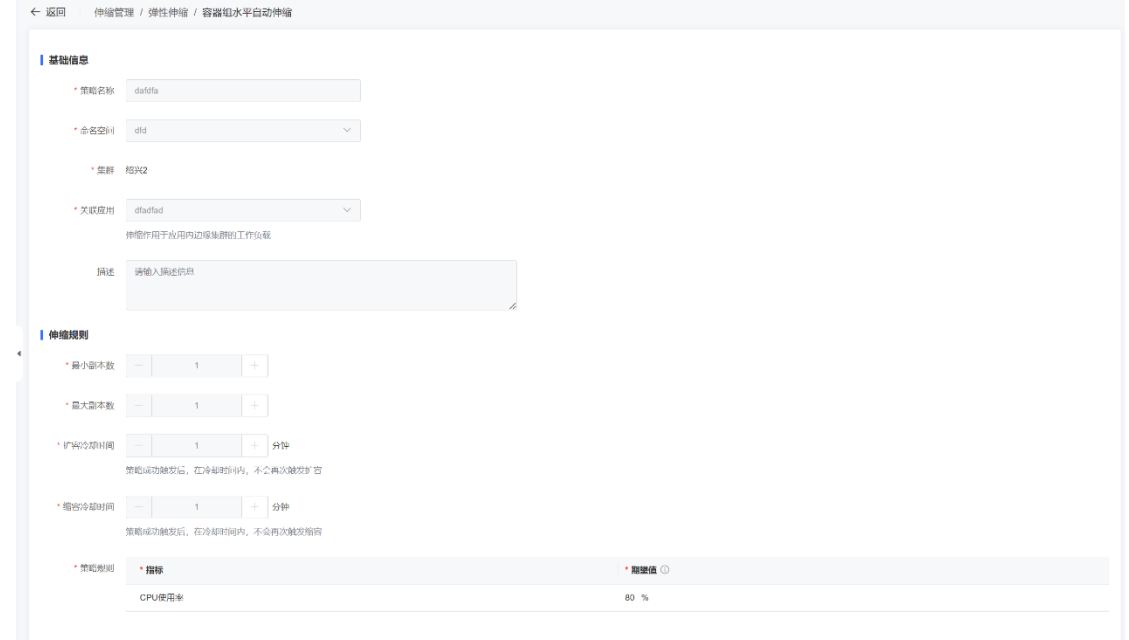

## <span id="page-45-0"></span>**2.5.4 删除弹性伸缩策略**

- 1. 登录 Serverless 边缘容器管理控制台。
- 2. 在控制台左侧导航栏中,选择【伸缩管理】 > 【弹性伸缩】。
- 3. 在伸缩策略列表页,点击目标策略操作栏的【删除】按钮,在删除弹窗中二次确认后 删除策略。

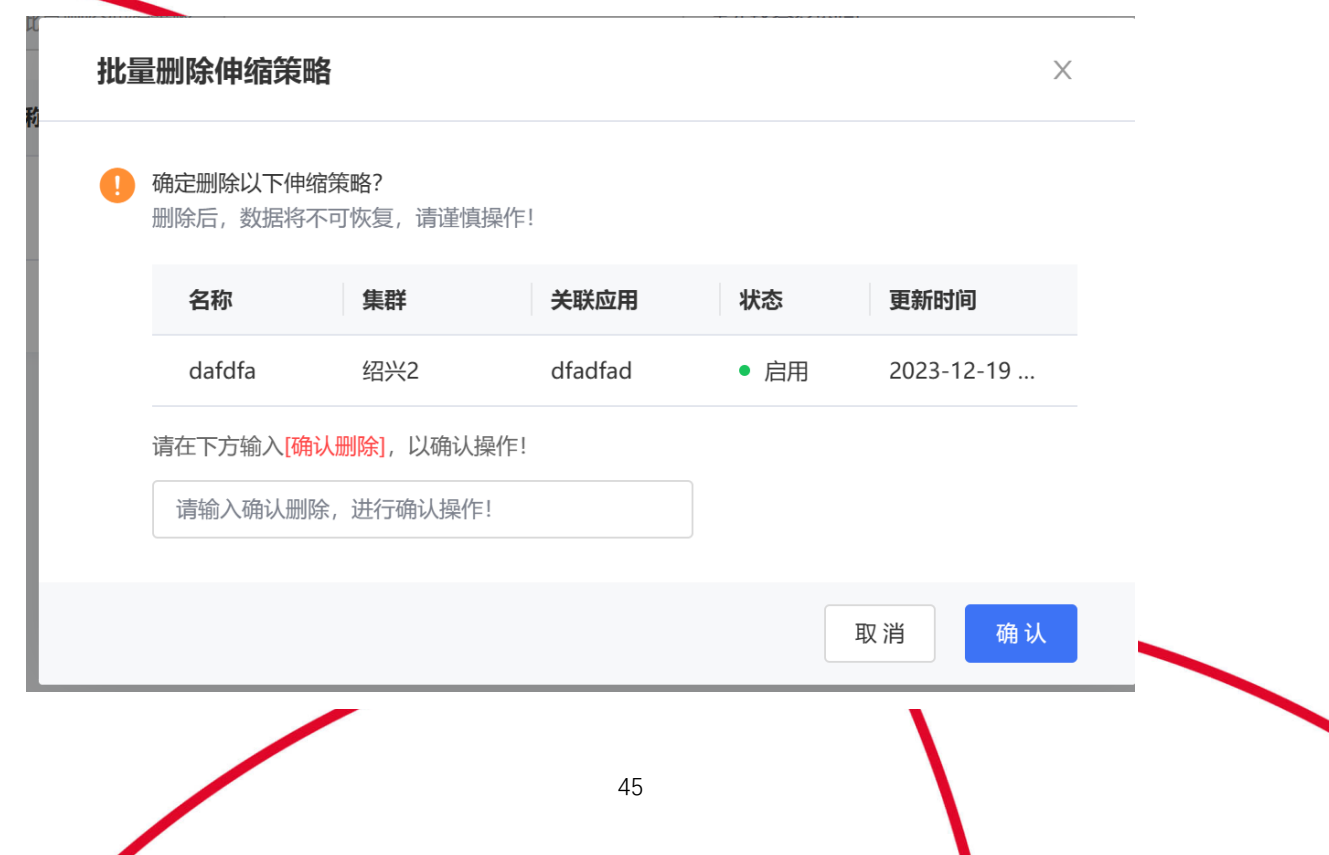

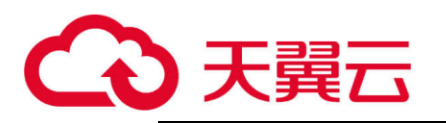

## <span id="page-46-1"></span><span id="page-46-0"></span>**2.6 监控管理**

## **2.6.1 应用监控**

- 1. 登录 Serverless 边缘容器管理控制台;
- 2. 在控制台左侧导航栏中,选择【应用管理】 > 【无状态实例】;
- 3. 点击应用操作栏的【查看】按钮,进入【应用详情页】;
- 4. 在【应用详情页】,点击【应用监控页签】,查看应用监控。平台保存 90 天的监控数 据,单次查询时间范围不超过 31 天。

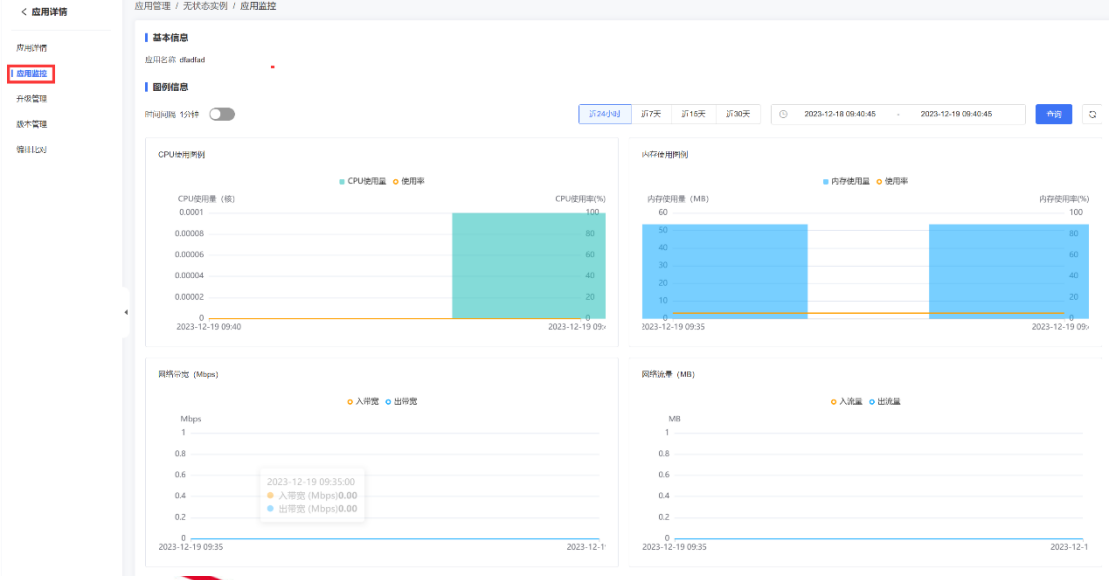

## <span id="page-46-2"></span>**2.6.2 容器组监控**

- 1. 登录 Serverless 边缘容器管理控制台;
- 2. 在控制台左侧导航栏中,选择【应用管理】 > 【无状态实例】;
- 3. 点击应用操作栏的【查看】按钮,进入【应用详情页】;
- 4. 在【应用详情页】,点击 pod 列表中任何一行的,展开 pod 详情,查看容器组监控。 平台保存 90 天的监控数据,单次查询时间范围不超过 31 天。

46

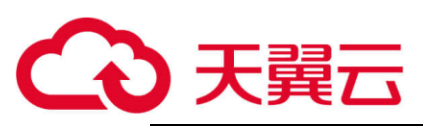

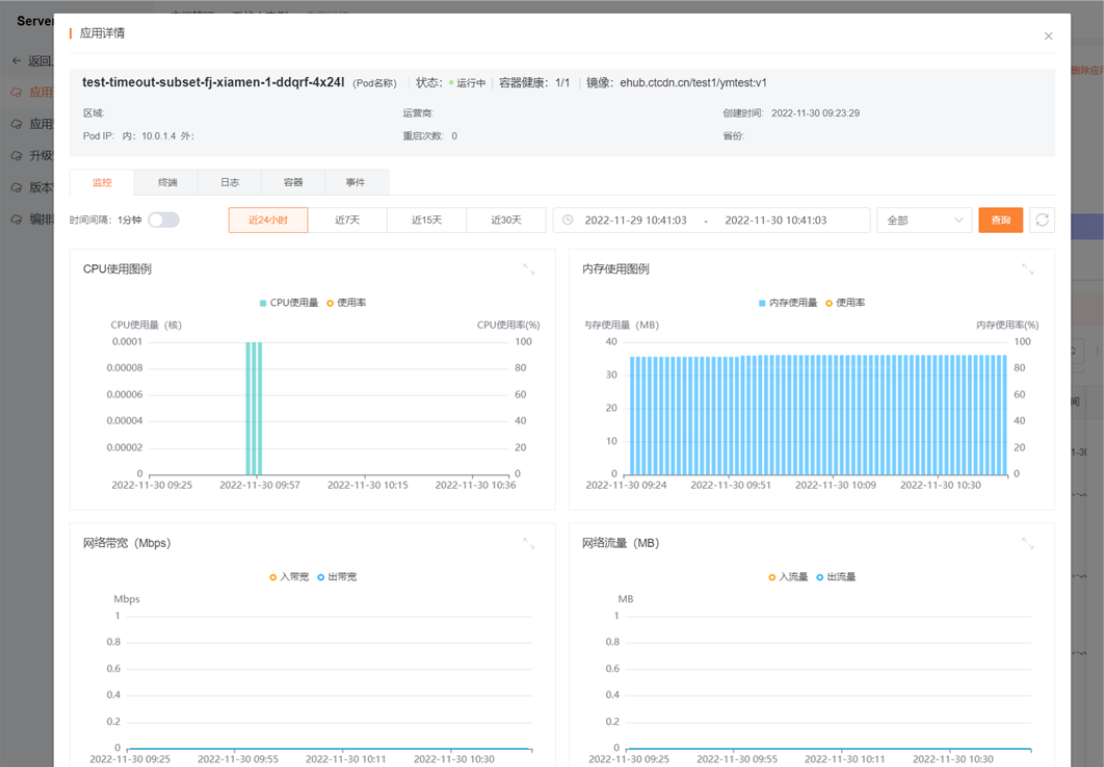

## <span id="page-47-0"></span>**2.6.3事件监控**

∕

- 1. 登录 Serverless 边缘容器管理控制台;
- 2. 在控制台左侧导航栏中,选择【应用管理】 > 【无状态实例】;、

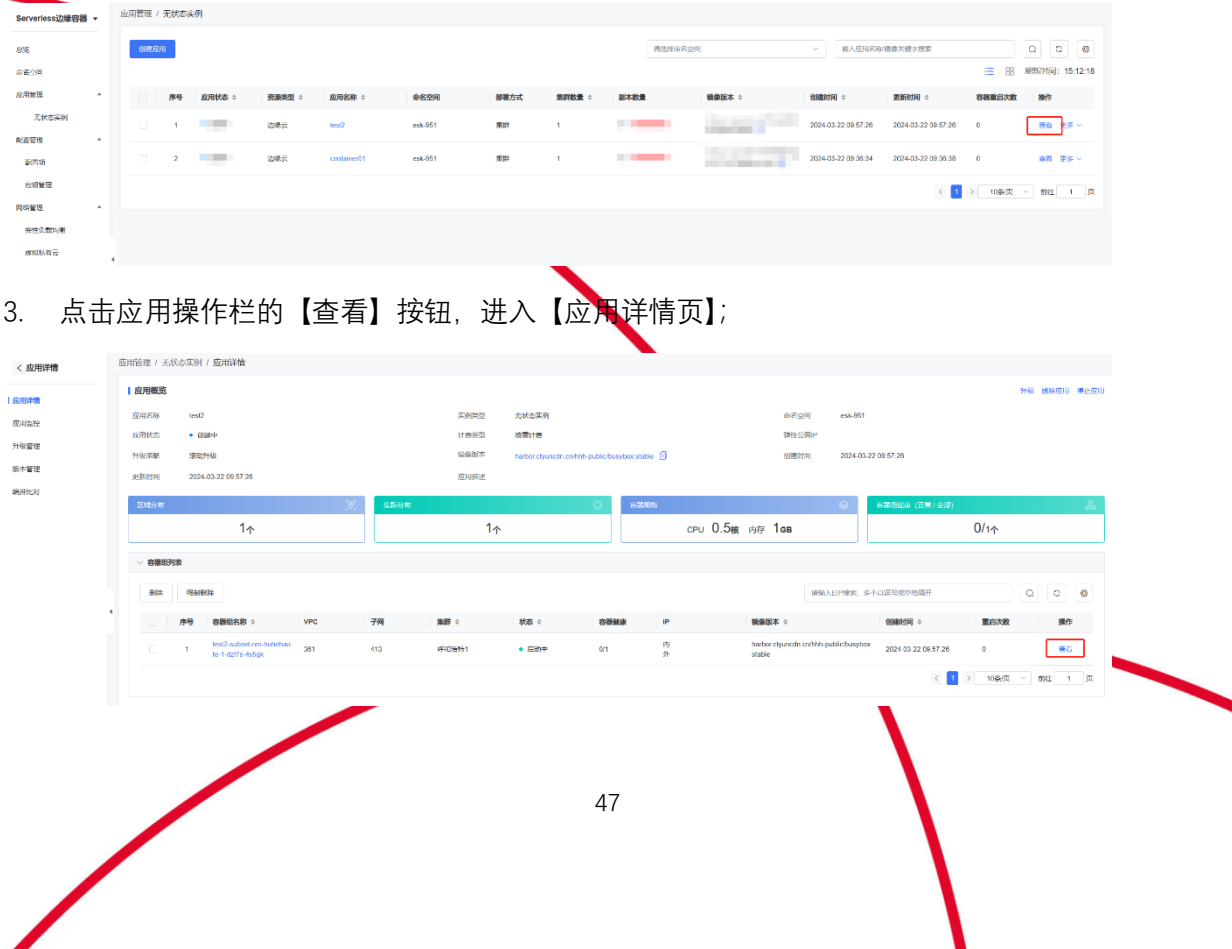

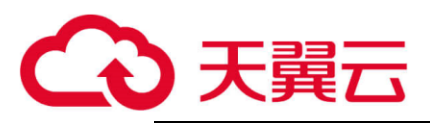

4. 在【应用详情页】,点击 pod 列表中任何一行的,展开 pod 详情,点击【事件】页签

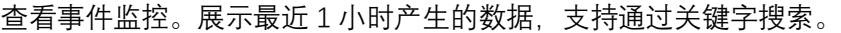

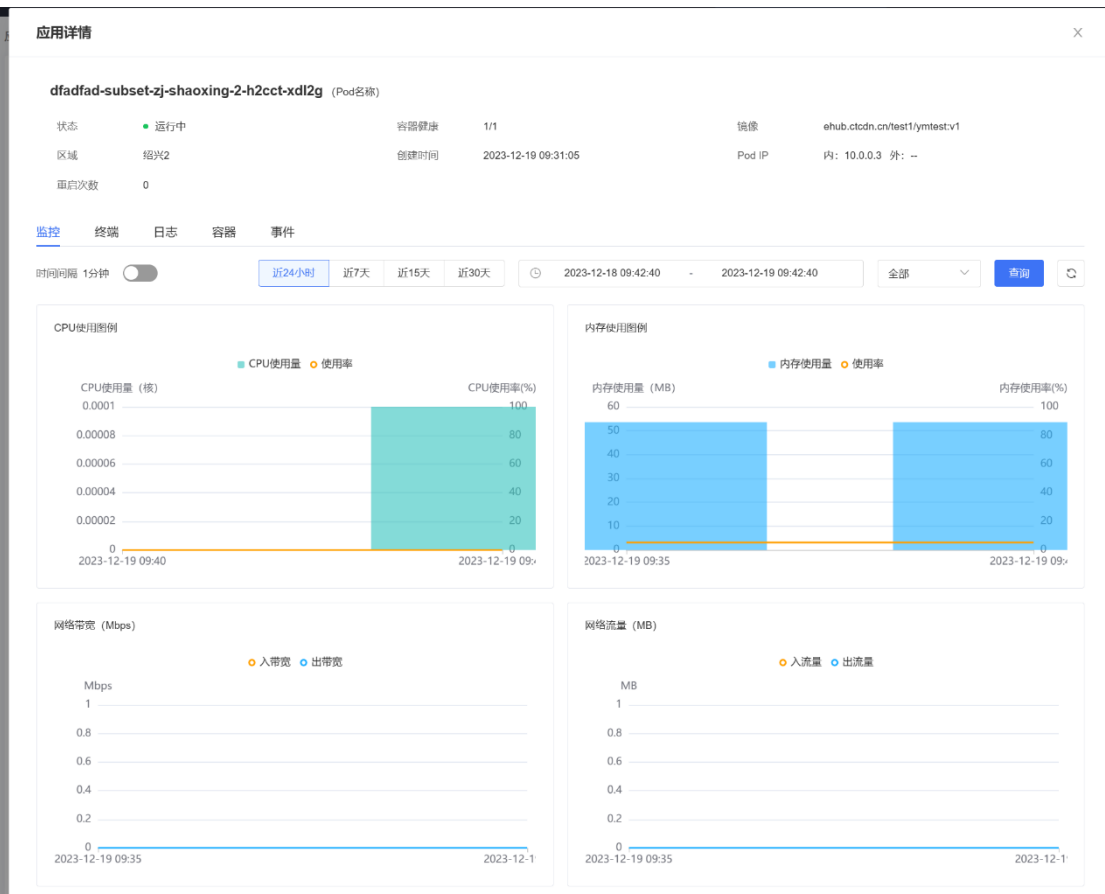

<span id="page-48-0"></span>**2.7 配额查询**

## <span id="page-48-1"></span>**2.7.1 虚拟算力配额查询**

- 1. 登录 Serverless 边缘容器管理控制台, 在控制台左侧导航栏中, 选择【应用管 理】 > 【无状态实例】,单击【创建应用】
- 2. 在创建应用页面,添加部署分布,将鼠标上移至集群名称,即可查看该集群的 虚拟算力配额

48

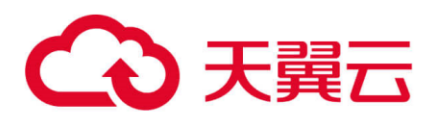

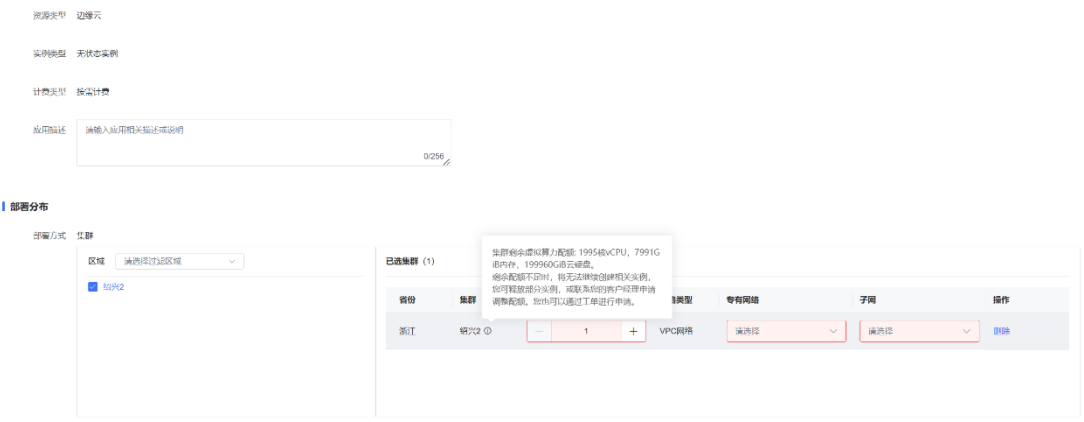

## <span id="page-49-0"></span>**2.7.2 虚拟私有云配额查询**

- 1. 登录 ESK 管理控制台, 左侧导航栏中选择【网络管理 > 虚拟私有云】, 进入 【虚拟私有云列表页】。
- 2. 选择目标集群,即可查看 VPC 配额

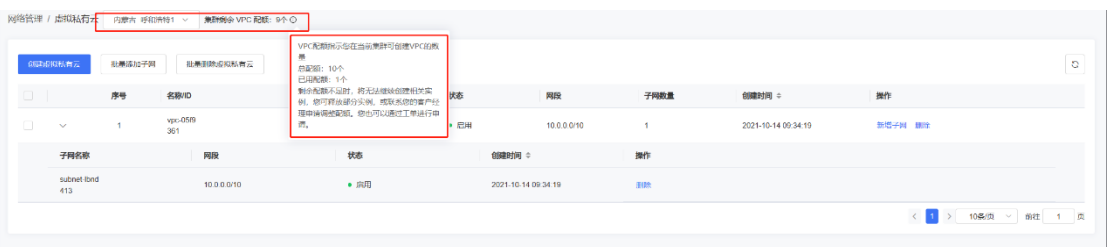

<span id="page-49-1"></span>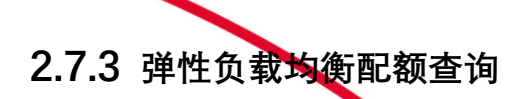

- 1. 登录 ESK 管理控制台, 左侧导航栏中选择【网络管理 > 负载均衡】, 进入【负 载均衡列表页】。
- 2. 选择目标集群,即可查看集群负载均衡和公网 IP 配额

## <span id="page-49-2"></span>**2.7.4 NAT 网关配额查询**

1. 登录 ESK 管理控制台, 左侧导航栏中选择【网络管理 > NAT 网关】, 进入 【NAT 网关列表页】。

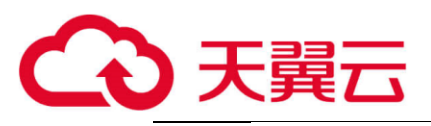

2. 选择目标集群,即可查看 NAT 网关配额

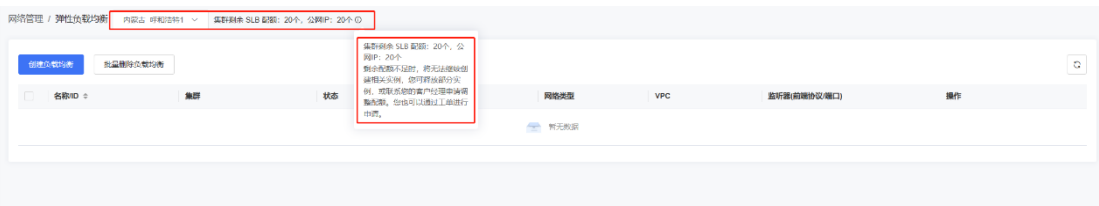

# <span id="page-50-0"></span>**3 相关协议**

Serverless 边缘容器产品服务协议:<https://www.ctyun.cn/portal/protocol/10025987> Serverless 边缘容器产品服务等级协议 (SLA): <https://www.ctyun.cn/portal/protocol/10025990>

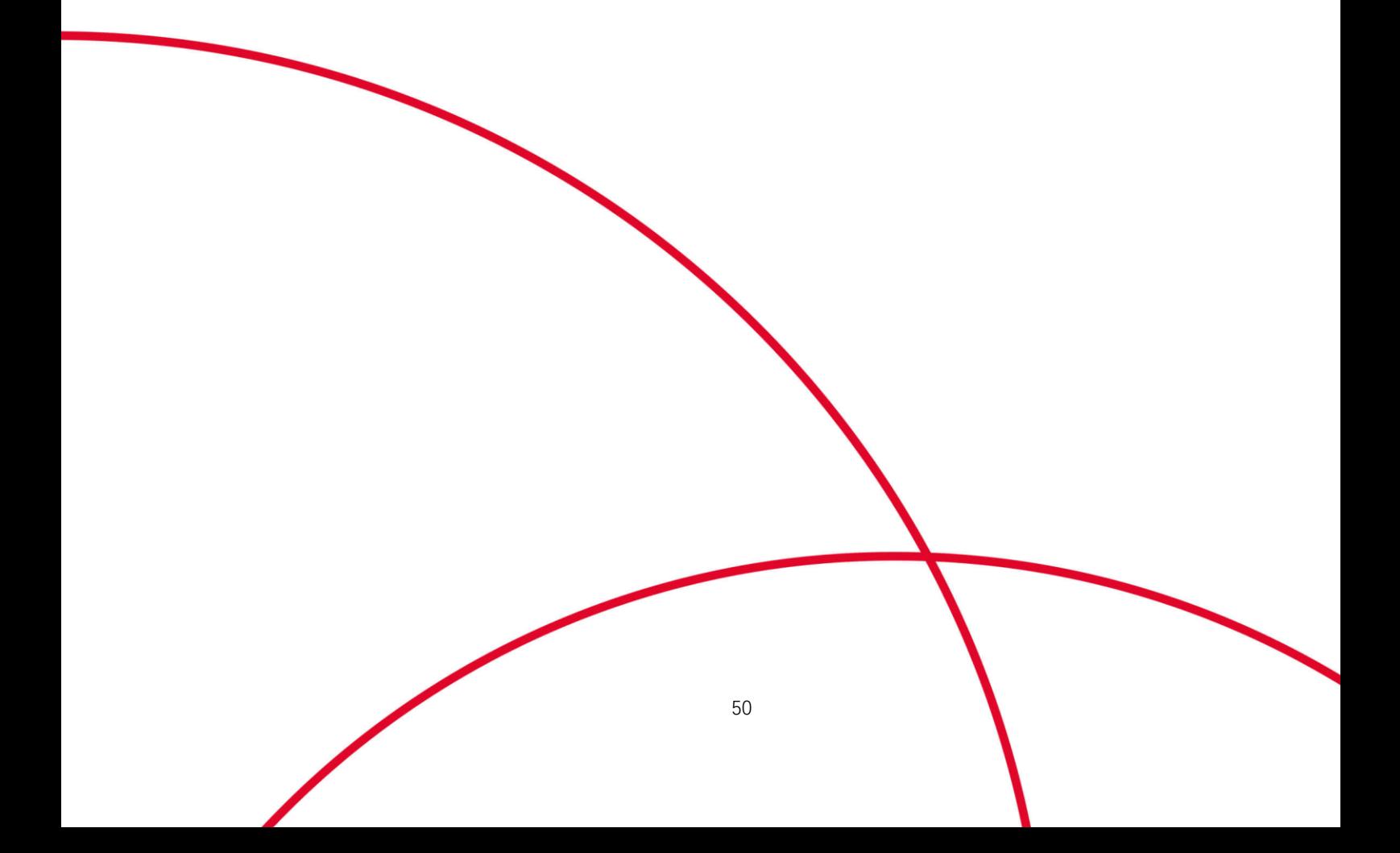